## ThinkStation Storage Configuration

ThinkStation PX, P7, P5 with discrete RAID controller

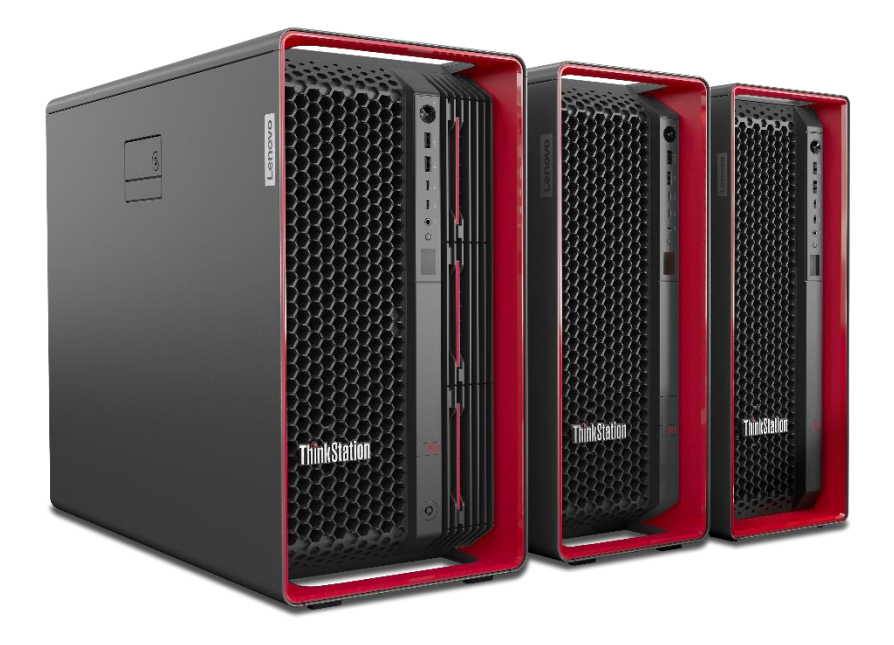

# Table of Contents

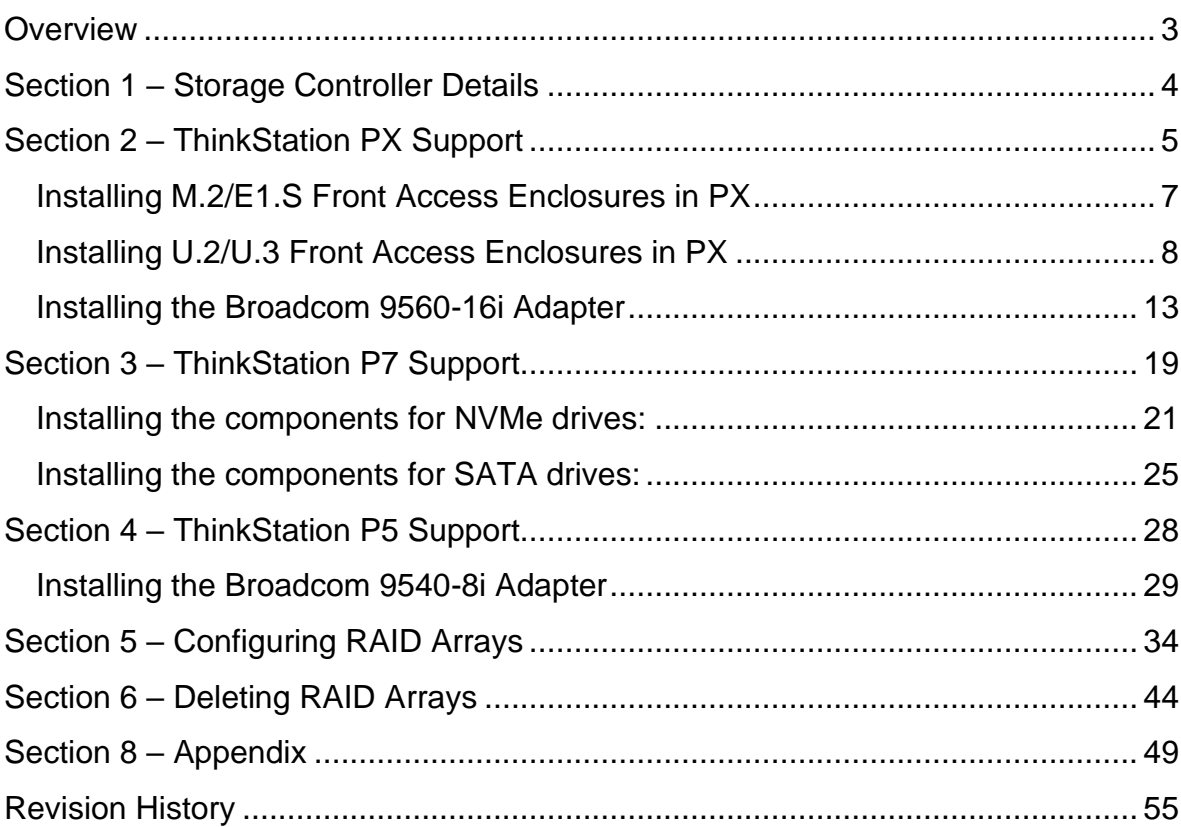

## <span id="page-2-0"></span>**Overview**

The main objective of this document is to provide a detailed, step-by-step walkthrough for the seamless installation and setup of the optional hardware storage controllers available for ThinkStation PX, P7, and P5. Optional hardware storage controllers offer advanced data storage capabilities that enhance performance, redundancy, and data protection. By following the instructions provided here, users will be able to install and configure the Broadcom PCIe add-in storage controller to optimize their data storage infrastructure.

Advantages of using Broadcom PCIe add-in storage controller are:

- **Dedicated Hardware:** Broadcom RAID cards come with dedicated hardware process that handles RAID calculations and operations. This offloads the CPU(s), resulting in improved system performance, especially during heavy I/O workloads.
- **Write-Back Cache Protection:** The Broadcom 9560-16i RAID adapter offers an optional CacheVault Technology upgrade to help protect cached data in the event of a power failure. This enhances data integrity and prevents data loss in volatile memory caches.

# <span id="page-3-0"></span>Section 1 – Storage Controller Details

*Table 1 - General overview of Broadcom adapters support on ThinkStation platforms.*

**Broadcom 9560-16i (SAS3916) Adapter Broadcom 9540-8i (SAS3808) Adapter Platform** PX P7 P7 P5

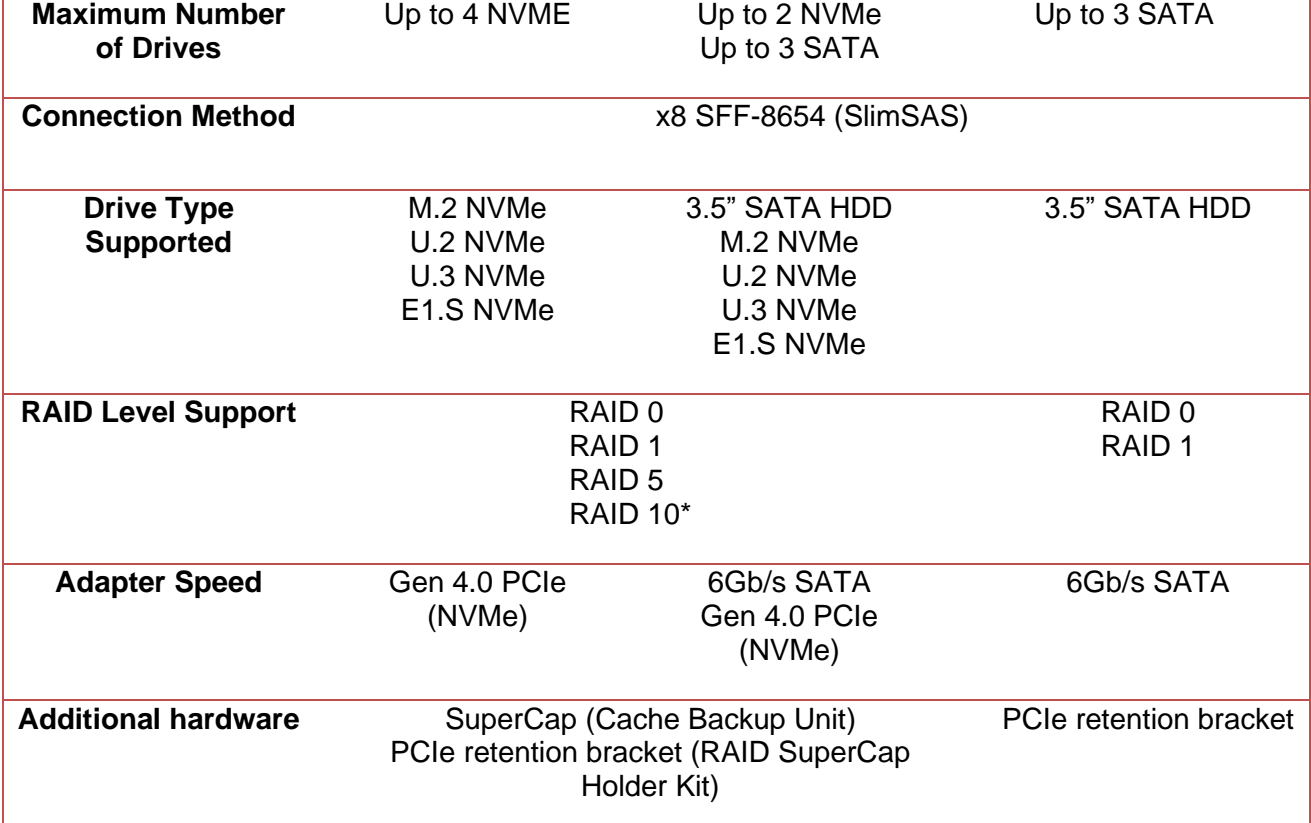

\*RAID 10 is only available on PX

## <span id="page-4-0"></span>Section 2 – ThinkStation PX Support

ThinkStation PX has an ability to support PCIe add-in card by utilizing front access enclosures. This section covers information about support for the Broadcom 9560-16i RAID adapter as well as the installation process for the adapter and associated parts.

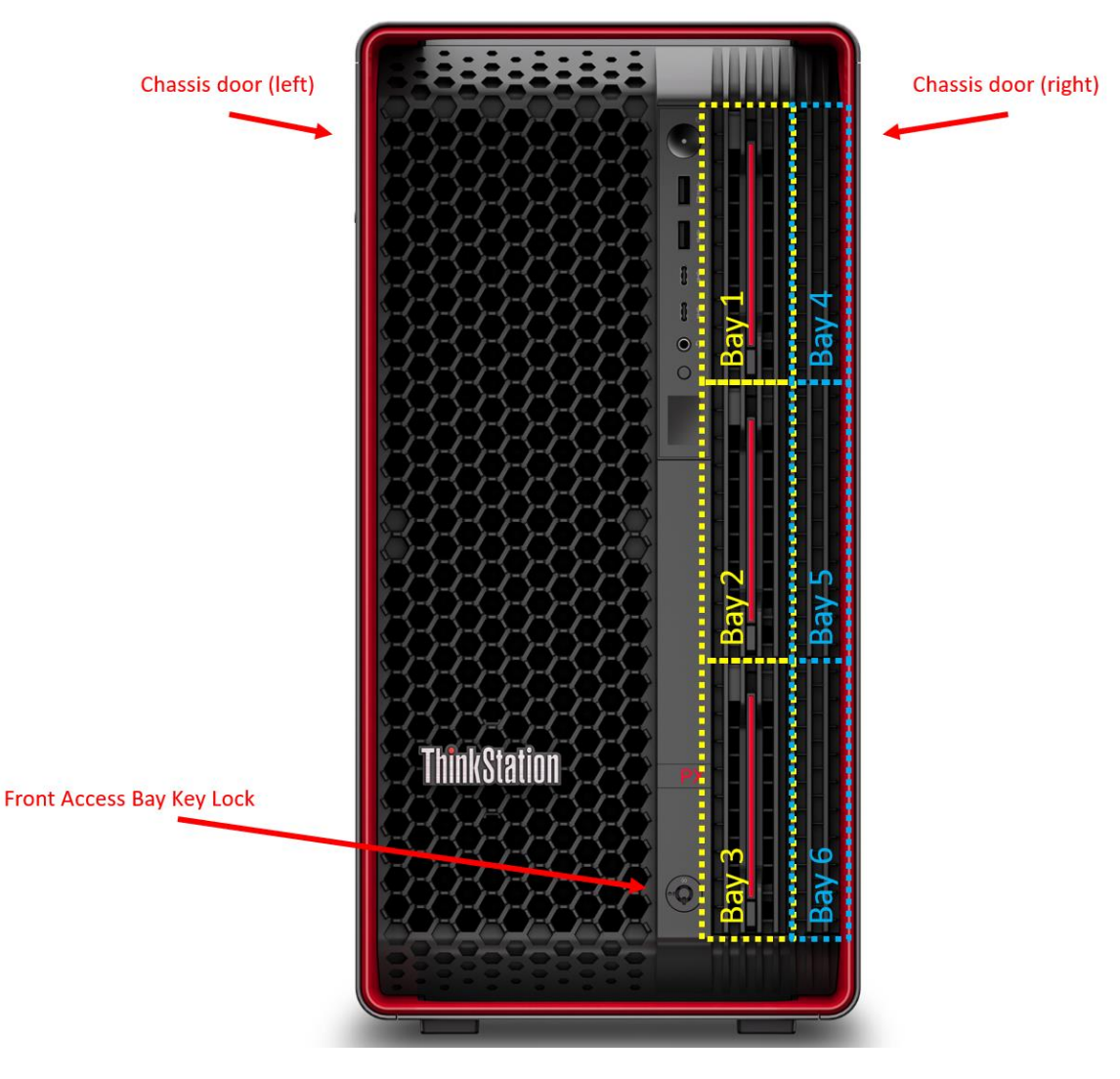

Note: Bay 1 and Bay 4 are not used with the Broadcom adapter.

**Maximum Number Drives One of the following:** • Up to 4 x M.2 NVMe or Up to  $4 \times$  E1.S NVMe or • Up to 2 x U.2/U.3 NVMe **Supported RAID Levels** M.2 and E1.S: • RAID 0 • RAID 1 • RAID 5 • RAID 10 U.2/U.3 NVMe: • RAID 0 • RAID 1 **Drive Speed** Gen 4.0 PCIe

Notes:

- Arrays cannot be created using the Broadcom RAID controller on the following locations:
	- o PCIe add-in cards
	- o Onboard NVMe M.2 drives
- The Broadcom cable connects to both the motherboard and the drive bays. However, this connection to the motherboard is for the purpose of configuring and managing the drives in the supported drive bays. It does not enable hardware RAID for the onboard or PCIe based drives. The onboard and PCIe drives operate independently and are not part of the Broadcom RAID configuration.
- Mixing drives with different capacities and types within the same virtual drive group is not supported.

*Table 2 – General overview of Broadcom 9560-16i RAID adapter support on ThinkStation PX*

## Hardware Requirements:

*Table 3 - Compatibility and common parts requirements for Front Access Bay utilization on PX*

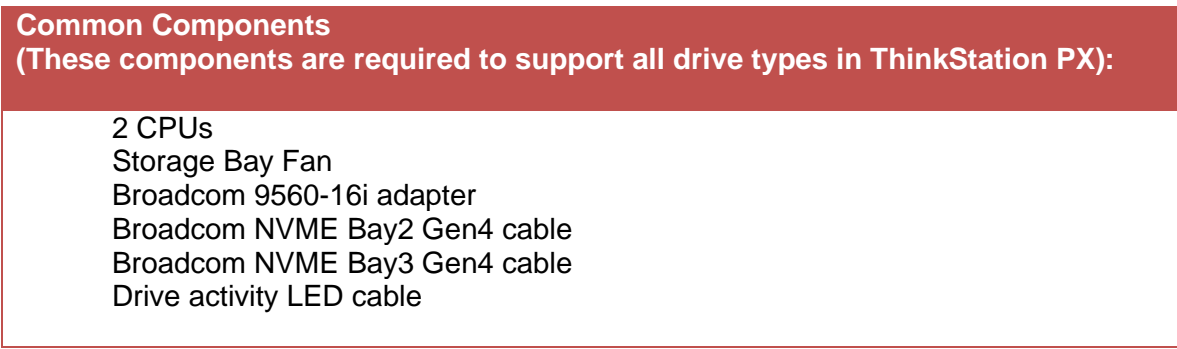

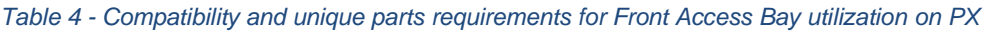

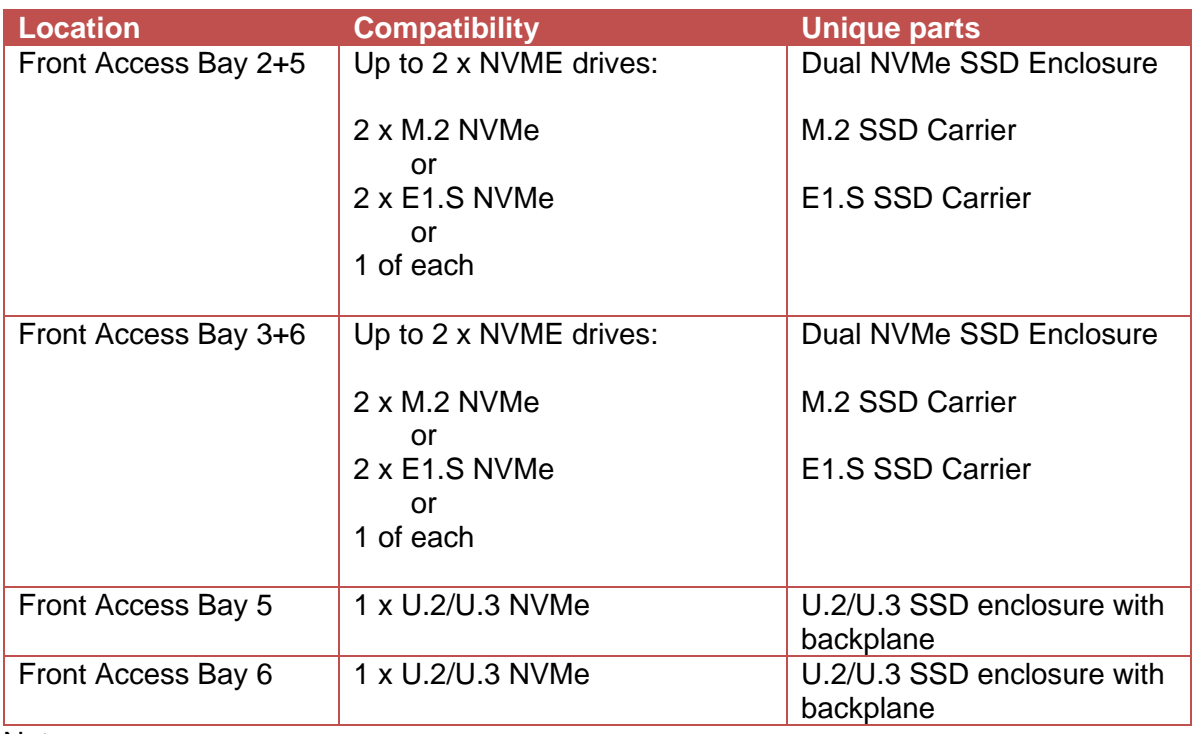

Notes:

- U.2/U.3 cannot be used together with M.2/E1.S enclosures.
- See [Appendix](#page-48-0) for detailed parts information.

<span id="page-6-0"></span>Installing M.2/E1.S Front Access Enclosures in PX Refer to the **PX Storage Whitepaper** for installation instructions.

## <span id="page-7-0"></span>Installing U.2/U.3 Front Access Enclosures in PX

On ThinkStation PX models without Front U.2/U.3 SSD Enclosures installed previously, the user has an option to add up to two (2) U.2/U.3 SSD Enclosures in the front access bays. Below are instructions on how to install U.2/U.3 Enclosures in the front access bays.

1. Remove the Front Access 3.5" HDD Tray from 'Front Access Bay 2' and/or 'Front Access Bay 3' depending on the number of front U.2/U.3 NVMe enclosures to be installed.

Note: Some ThinkStation PX models may have the Front Access Bay Key Lock installed. If so, make sure the front access bays are unlocked during this process. For instructions on how to unlock Front Access Bay Key Lock, please refer to the [Thinkstation PX Storage Whitepaper.](https://pcsupport.lenovo.com/)

2. Remove the chassis side cover (left).

Note: Some ThinkStation PX models may have the chassis side cover key lock installed. If so, make sure the chassis side cover is unlocked. On how to unlock Side cover key lock, please refer to the [Thinkstation PX Storage Whitepaper.](https://pcsupport.lenovo.com/)

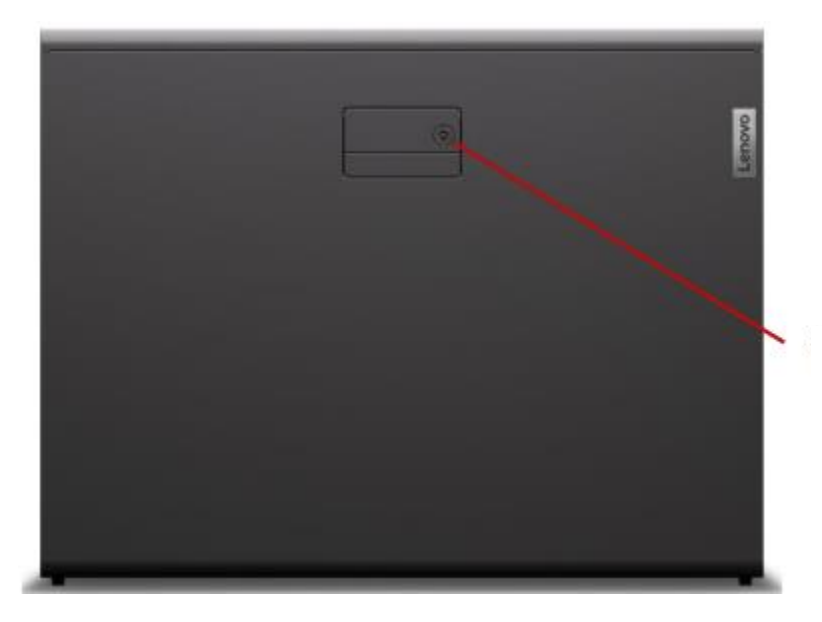

Side cover key lock

3. Remove the other chassis side cover (right).

Note: There is a lock feature on the inside of the chassis that prevents the rightside cover from opening. This mechanism can slide left or right to move it to the unlocked or locked positions. To remove the side cover, move this mechanism to the unlocked position.

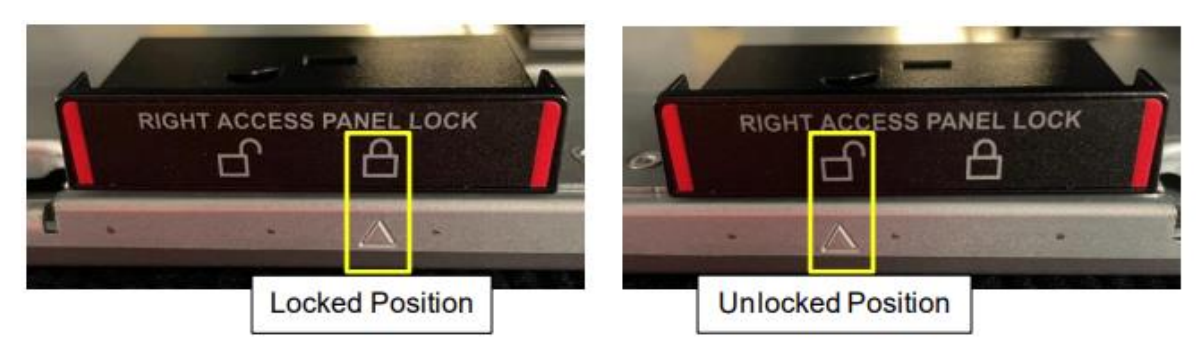

While looking at the rear side of the system, press the gray latch to release the hooks to slide the whole chassis side cover back and out.

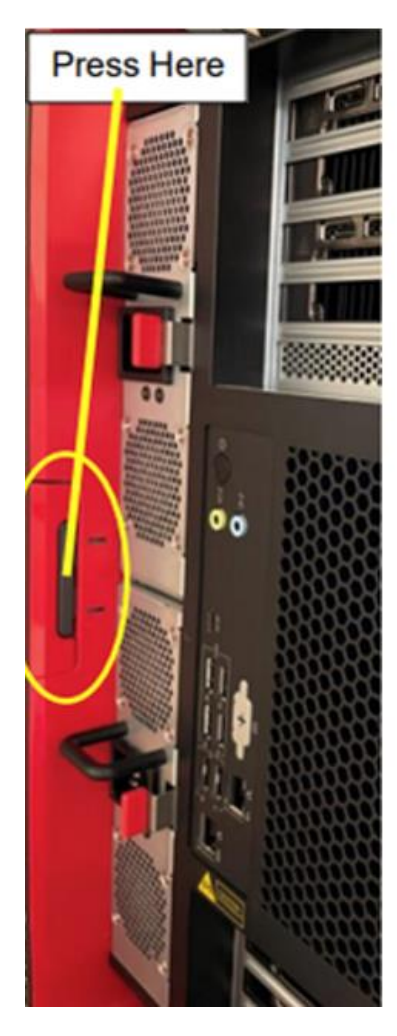

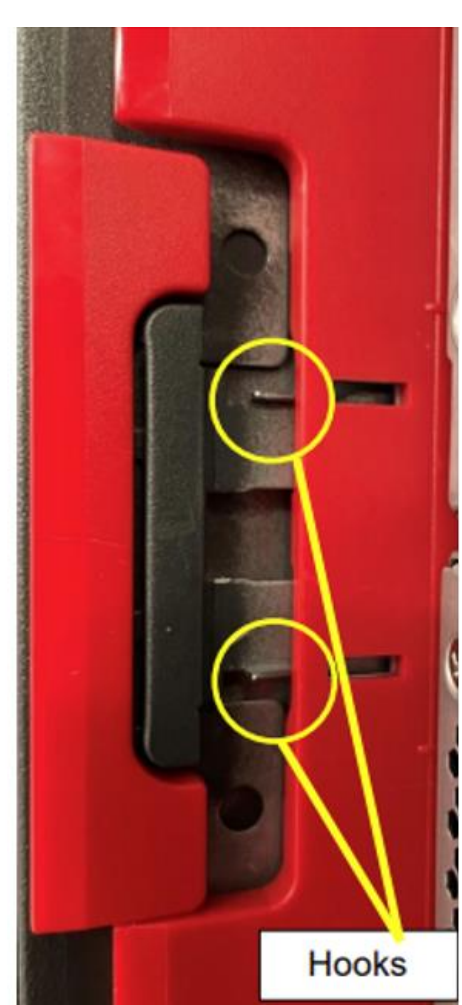

4. While looking at the right side of the system (under the motherboard), press the release tabs to remove the blank bezel for front access bays 5 and/or 6 depending on how many U.2/U.3 storage enclosures to add.

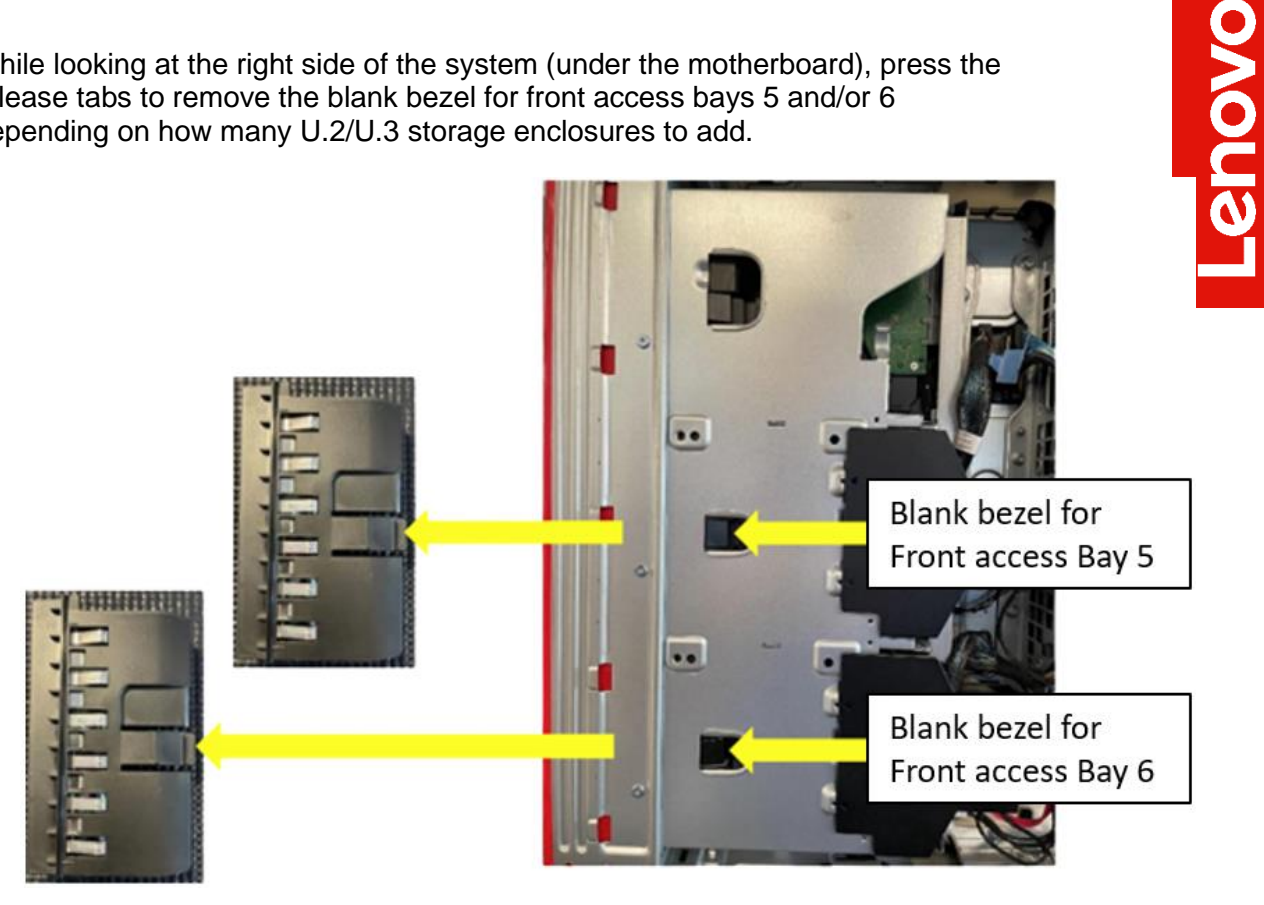

5. Remove HDD fans for the front access bay 2+5 and/or 3+6 depending on how many U.2/U.3 storage enclosures are to be added.

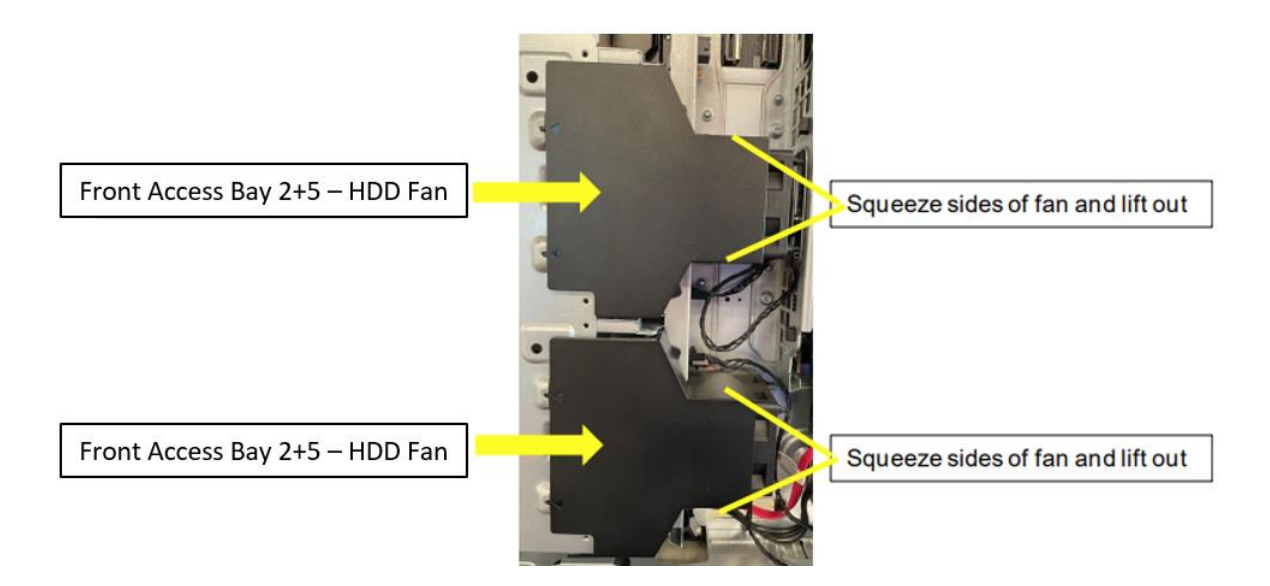

6. Install and secure backplane with provided screws.

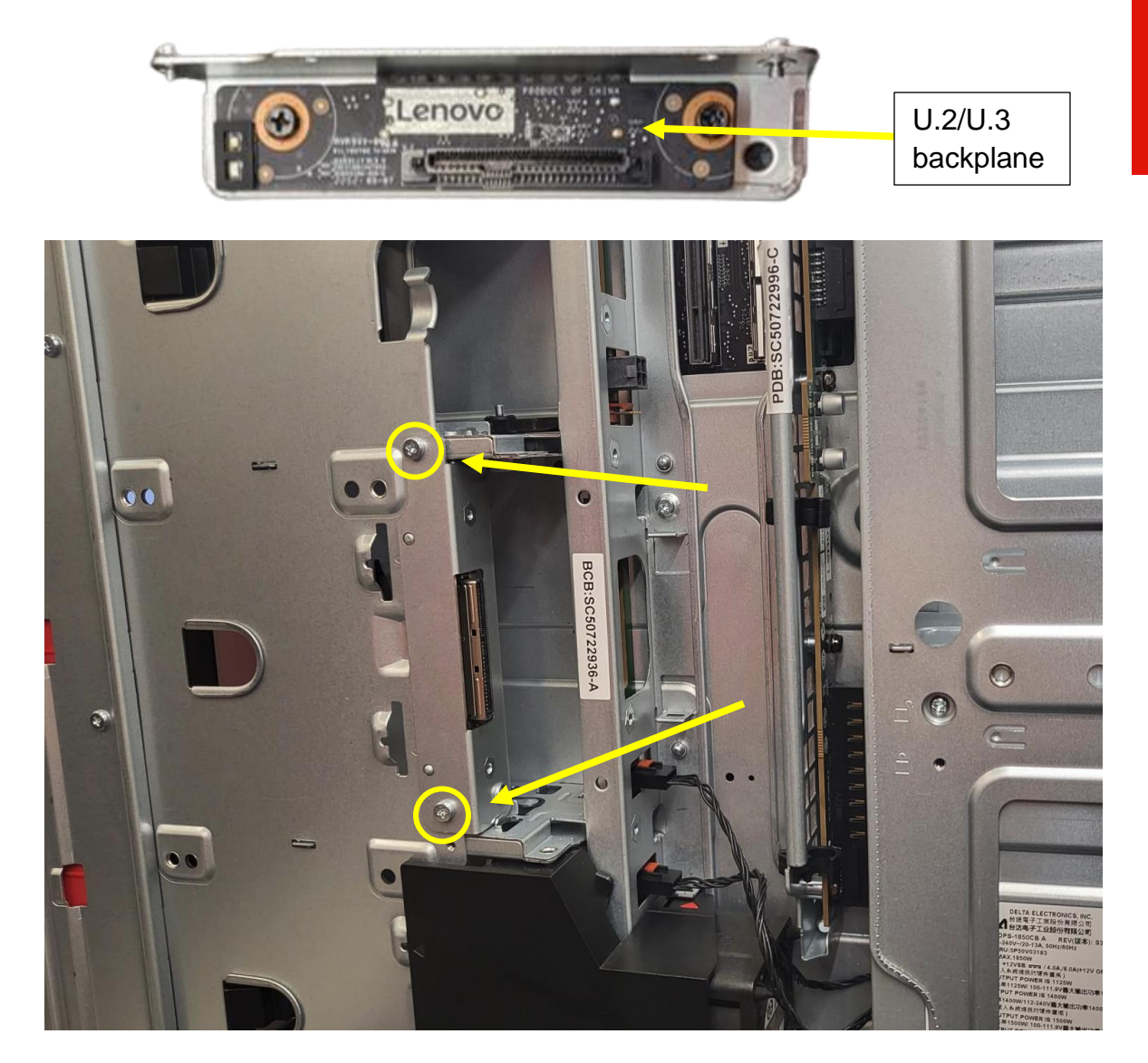

7. Secure the U.2/U.3 SSD in a tray with the 4 provided screws (follow the nubmered guidance on the enclosure).

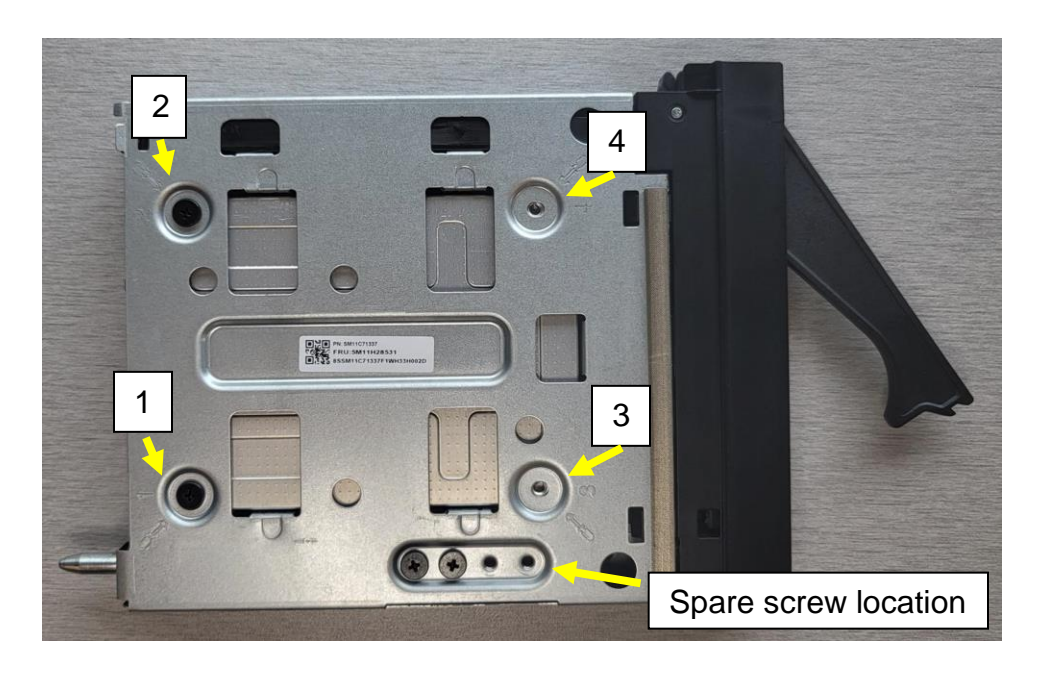

8. Slide the U.2/U.3 SSD enclosure into one of the front access bays with the handle mount located on top end. As seen in the picture below push on bottom end of the tray until it latches into the chassis. Then, press on the red handle until it clicks securely into place.

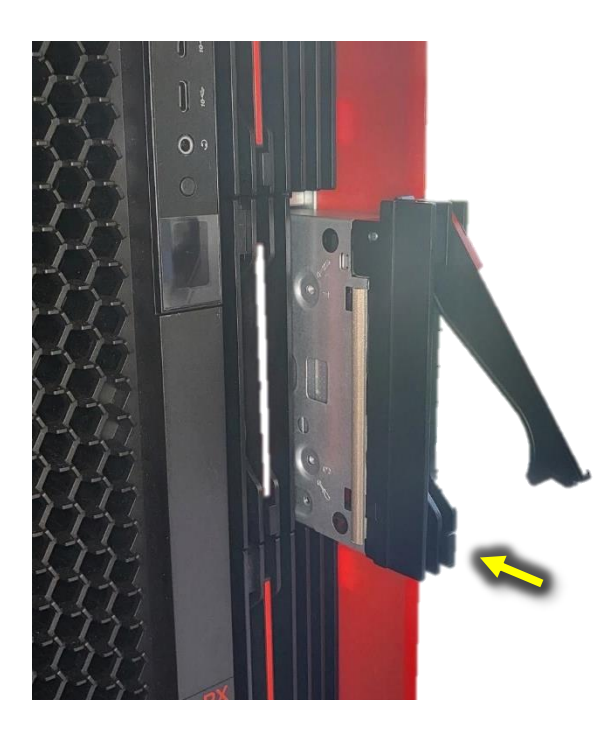

## <span id="page-12-0"></span>Installing the Broadcom 9560-16i RAID Adapter

To install the Broadcom Adapter in PX follow the below steps:

- 1. Remove both side covers from the system.
- 2. Install NVMe enclosures in the front access bay(s). For instructions on installing the M.2 NVMe and E1.S Front Access Bay enclosures, please refer to the PX [Storage Whitepaper](https://pcsupport.lenovo.com/).

Note: The instructions in the whitepaper are for installing M.2 enclosures. These are the same instructions for installing E1.S enclosures. If you are installing U.2/U.3 Front Access Bay enclosures, you can find detailed guidance in the previous section ["Installing U.2/U.3 Front Access Enclosure in PX"](#page-7-0).

3. Guide the Broadcom NVME Bay2/Bay3 Gen4 cables from front access bay enclosures 2+5 & 3+6 to the backside of the motherboard and connect the cables as seen below.

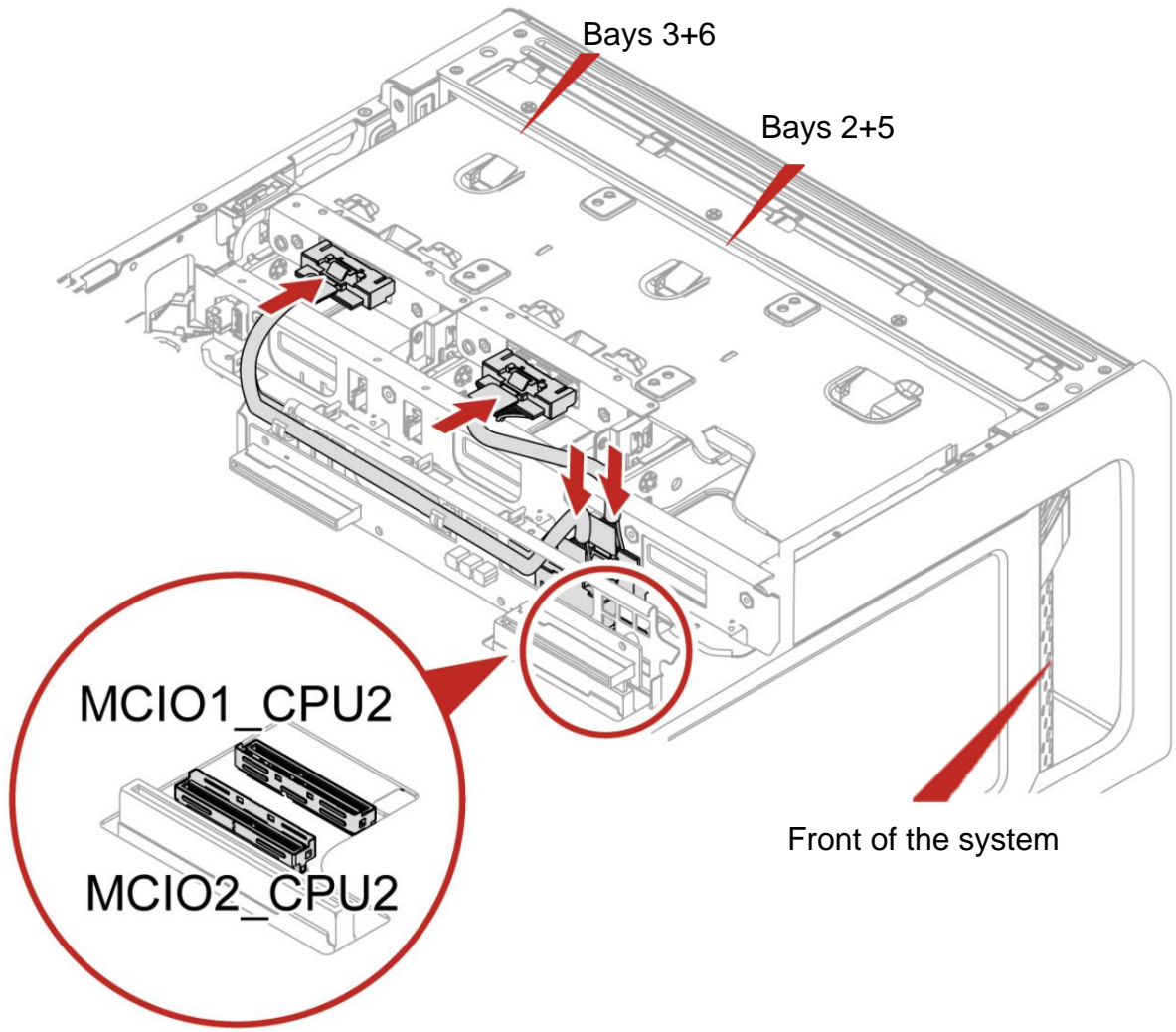

Note: Only drives in Bay 2+5 and/or Bay 3+6 are capable of supporting a Broadcom adapter.

4. Connect Broadcom NVME Bay2/Bay3 Gen4 cables according to the next diagrams:

Bay 2+5 cable:

- Connector "1<sup>st</sup>" to motherboard port "1<sup>st</sup>"
- Connector "Bay2" to backplane for bays 2+5
- Connector "C0" will be addressed in the next step

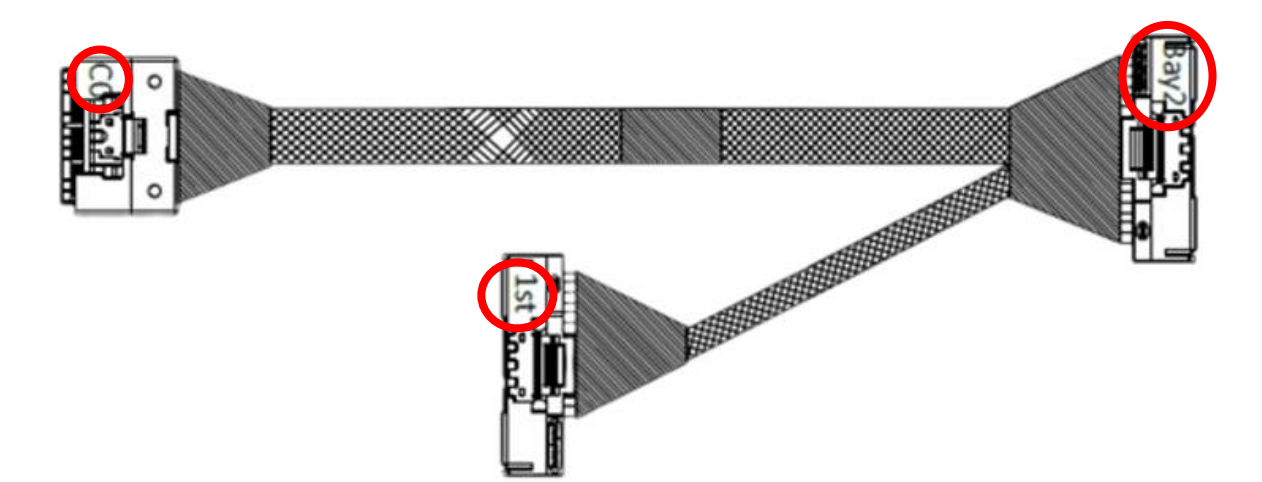

Bay 3+6 cable:

- Connector "2<sup>st</sup>" to motherboard port "2<sup>st</sup>"
- Connector "Bay3" to backplane for bays 3+6
- Connector "C1" will be addressed in the next step

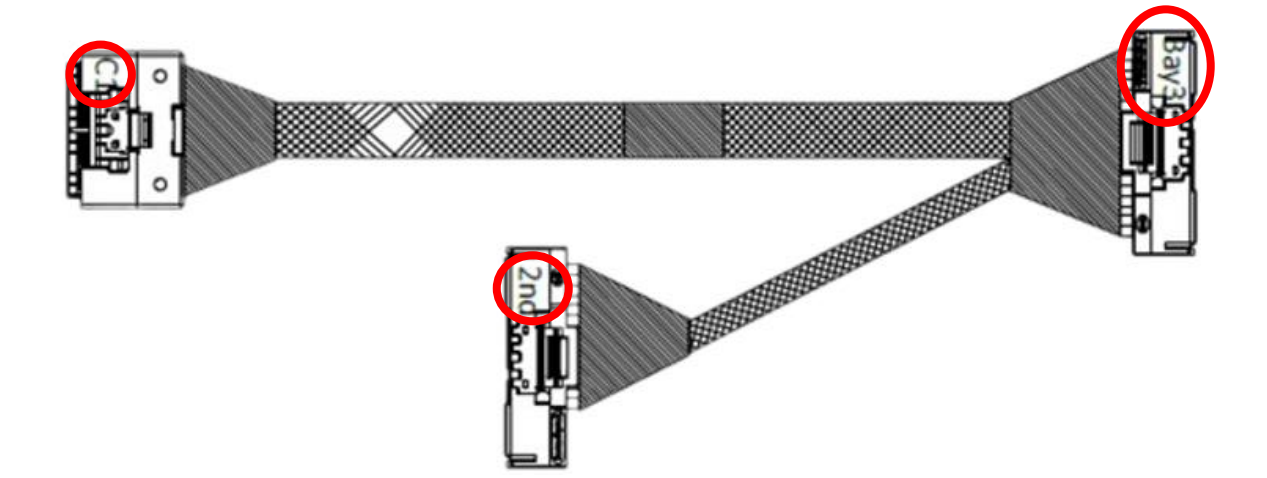

- 5. Install the Broadcom adapter in an open PCIe slot (refer to the **HMM** for PCIe slot installation order).
- 6. Connect the Broadcom NVME Bay2/Bay3 Gen4 cable plugs C0 & C1 to corresponding ports C0 and C1 on the Broadcom adapter.
- 7. Connect the drive activity LED cable to the J10 pins on the Broadcom adapter and to pins on the system board labeled "Drive\_ACT".
- 8. Install the SuperCap retention bracket.

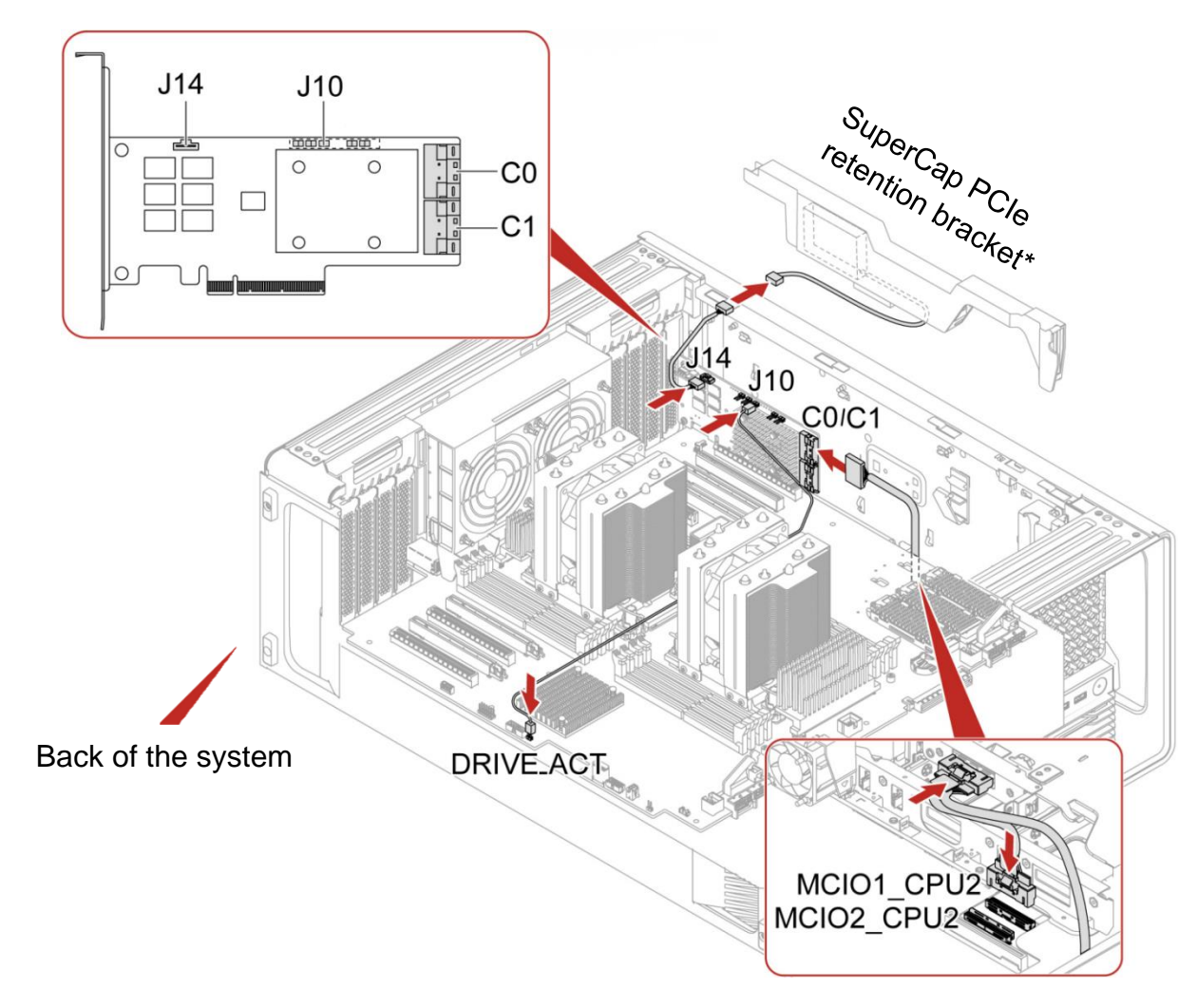

\*Assembly instructions shown below.

<span id="page-15-0"></span>SuperCap PCIe retention bracket assembly instructions:

a. Connect the SuperCap (Cache Backup Unit) to the SuperCap cable.

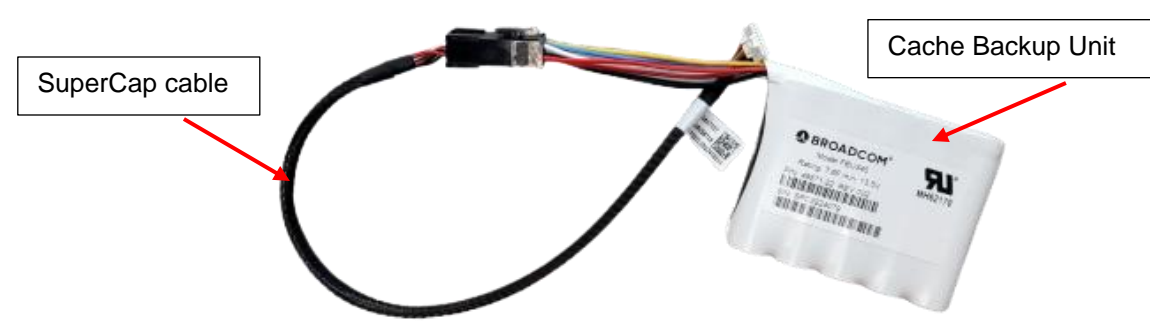

b. Open the PCIe retention bracket (shown with cover removed).

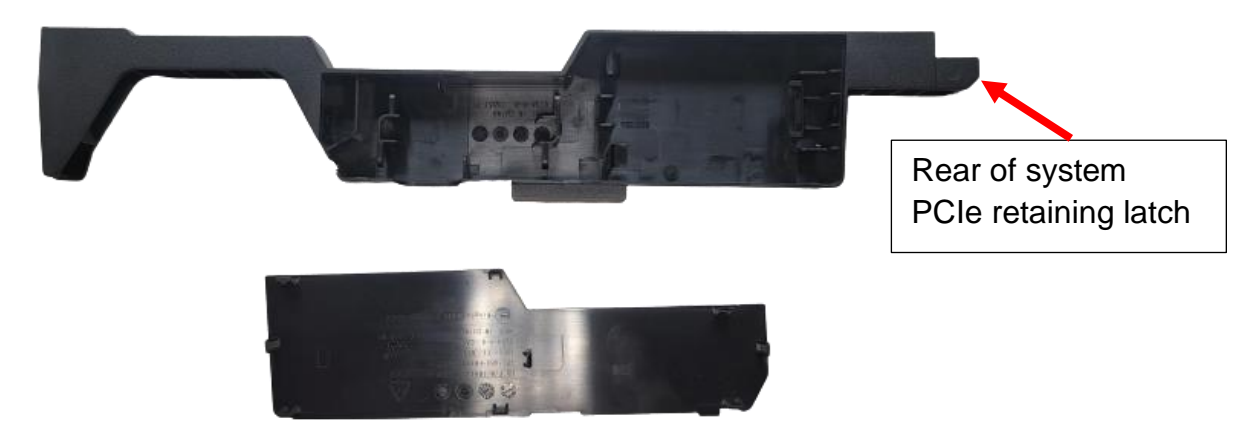

c. Install the SuperCap into the PCIe retention bracket as seen below.

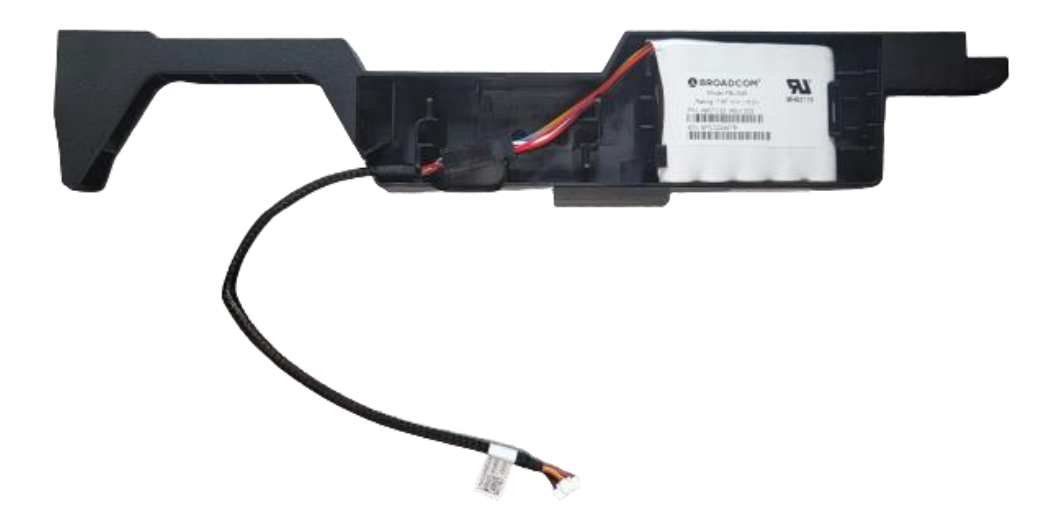

**Lenovo** 

d. Install the PCIe retention bracket cover.

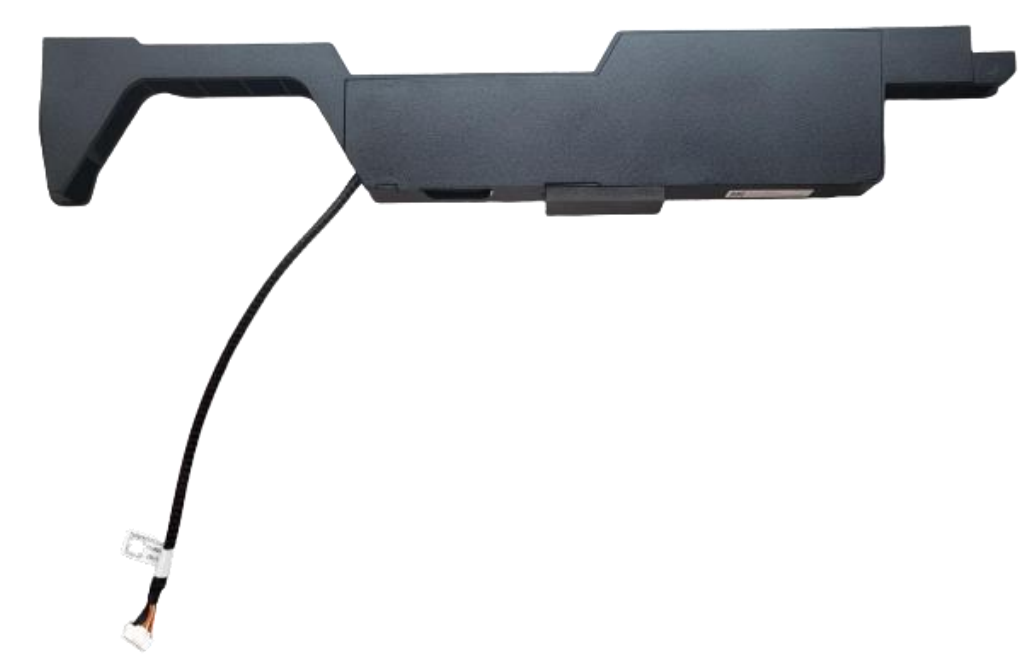

9. Connect the SuperCap cable to the J14 connector on the Broadcom adapter. 10. Install the PCIe retention bracket as shown below.

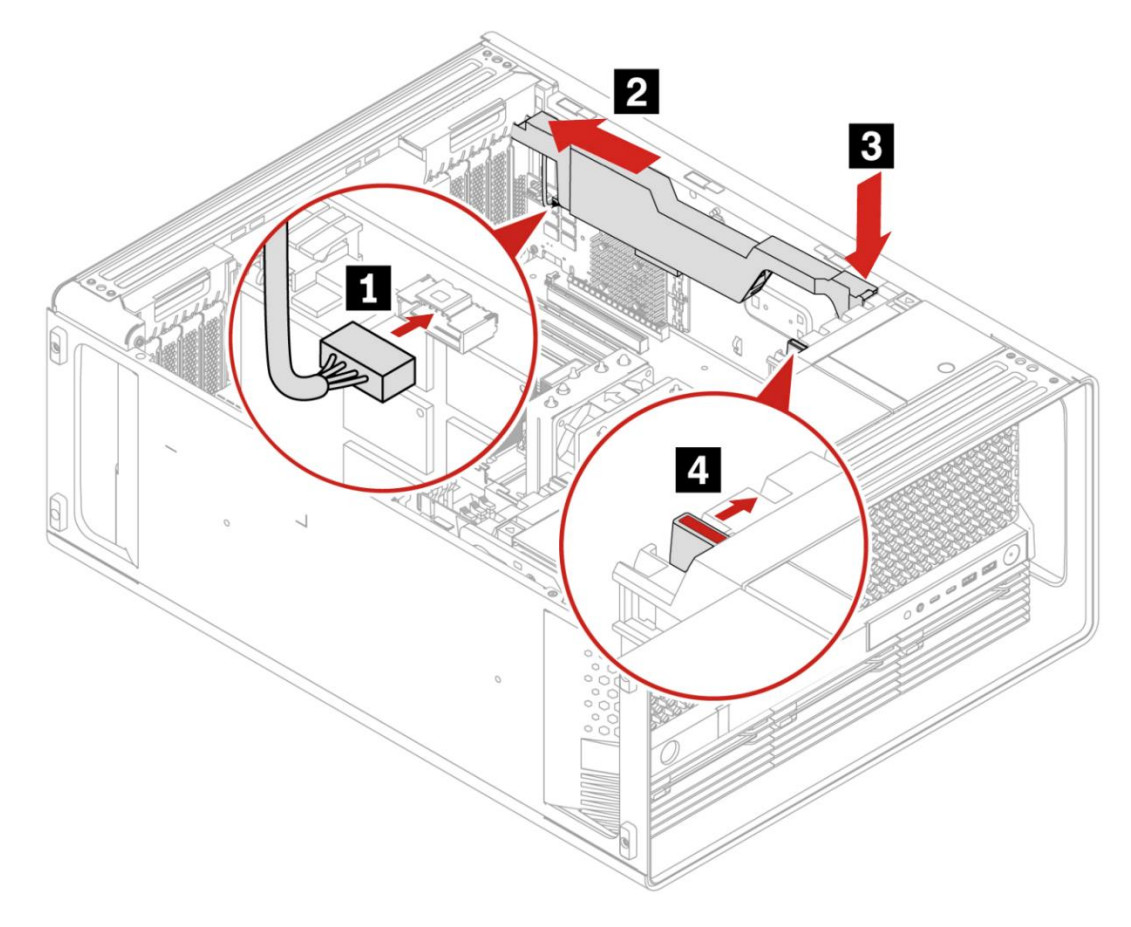

- 11. Reinstall left side cover.
- 12. Insert carrier(s) with drive(s) into the system as shown below.

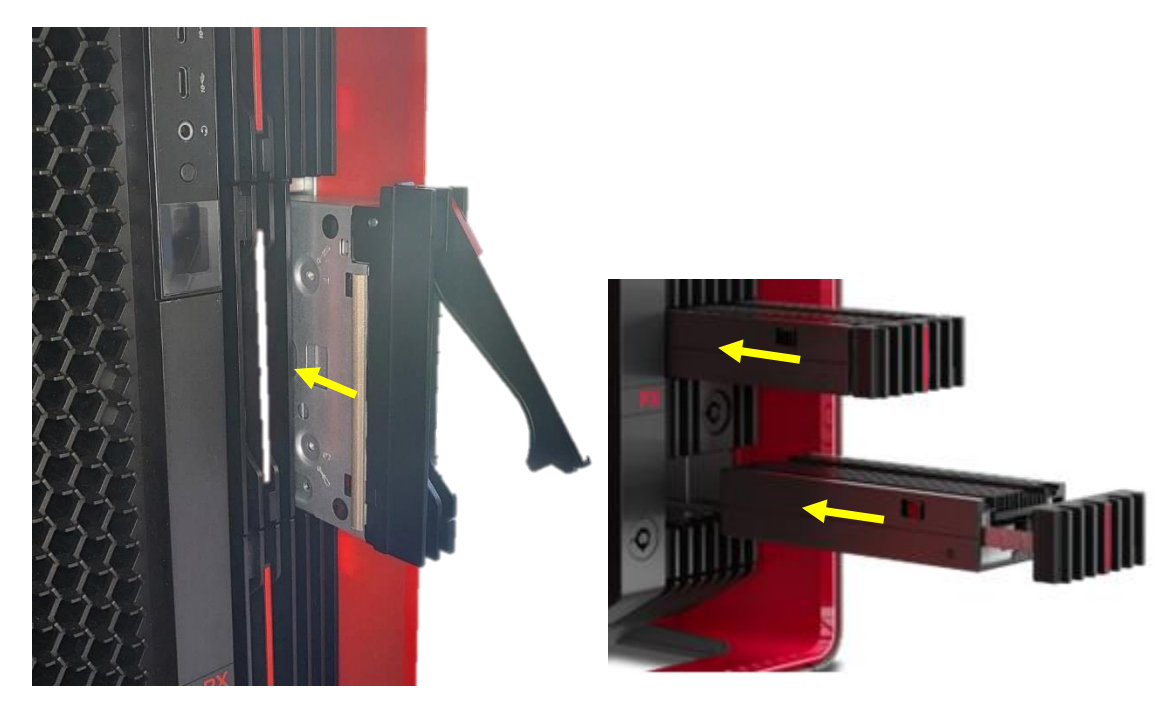

13. If required, configure RAID following the guidance in [Chapter 5 Configuring RAID.](#page-33-0)

# <span id="page-18-0"></span>Section 3 – ThinkStation P7 Support

In the P7 system, RAID compatible drives are installed in the Internal Storage Bay and the optional  $3<sup>rd</sup>$  HDD bay located above the CPU heatsink. When utilizing the Broadcom 9560-16i RAID adapter, users can install up to two (2) drives in the internal storage bays as well as one (1) hard drive in the optional 3<sup>rd</sup> HDD bay for SATA drive only. With this configuration, the P7 system offers support for a maximum of three (3) SATA HDDs and two (2) NVMe drives through the use of the Broadcom adapter.

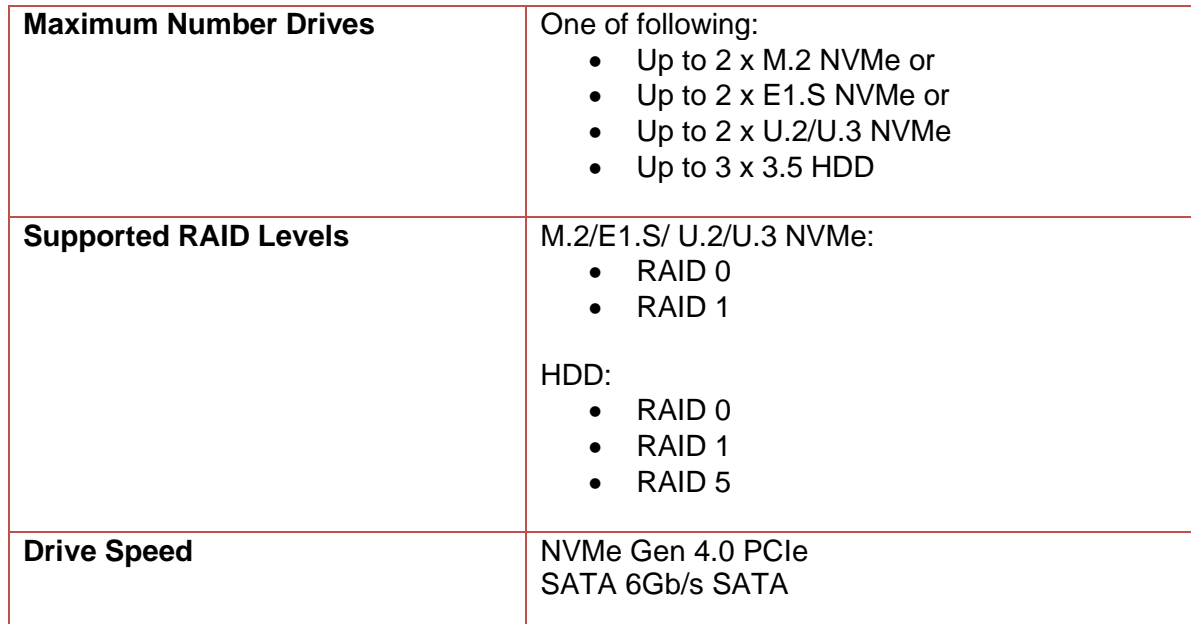

*Table 5 - General overview of Broadcom 9560-16i RAID adapter support on ThinkStation P7*

#### Notes:

- Microsoft Windows 11 no longer supports booting from magnetic rotational media (HDDs).
- Arrays cannot span across any of the following locations:
	- o Front enclosure bays
	- o PCIe add-in cards
	- o Onboard NVMe M.2 drives
- The Broadcom cable connects to both the motherboard and the drive bays. However, this connection to the motherboard is for the purpose of configuring and managing the drives in the supported drive bays. It does not enable hardware RAID for the onboard or PCIe based drives. The onboard and PCIe drives operate independently and are not part of the Broadcom RAID configuration.
- Mixing drives with different capacities and types within the same virtual drive group is not supported.

## Hardware Requirements:

### Common Parts

(These components are required to support all drives in ThinkStation P7):

- Broadcom 9560-16i RAID adapter
- Drive activity LED cable

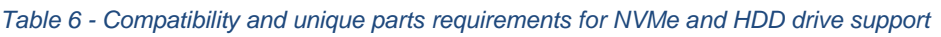

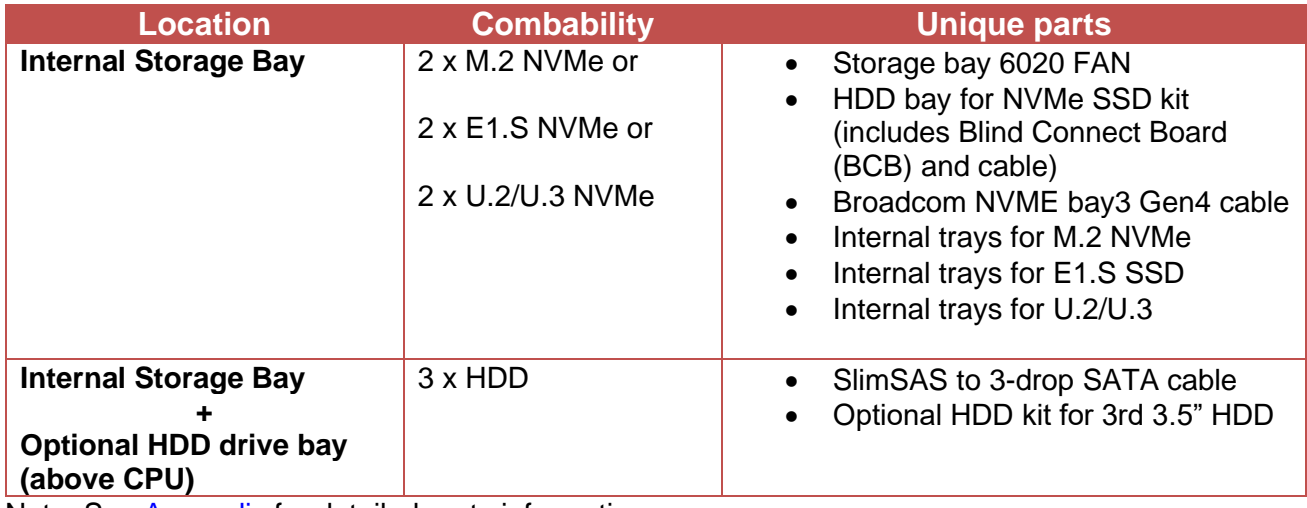

Note: See [Appendix](#page-48-0) for detailed parts information.

## <span id="page-20-0"></span>Installing the components for NVMe drives:

- 1. Remove the side cover from the system.
- 2. Remove the air baffle.
- 3. If the BCB is not present in the system, please refer to the [P7 Storage Whitepaper](https://pcsupport.lenovo.com/) for BCB and NVMe drive installation instructions.

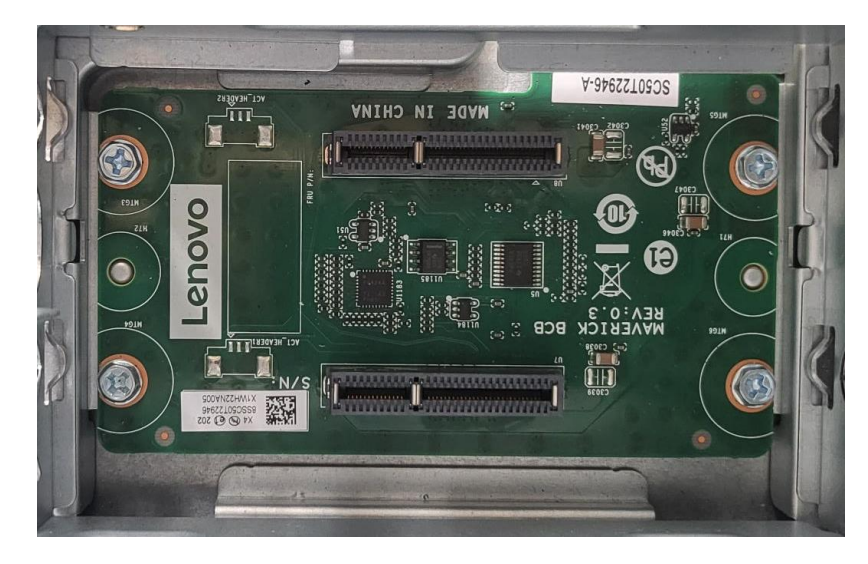

Note: Installing a BCB prevents use of 3.5" SATA drives in the drive storage bays.

4. Plug the right angle connector of the Broadcom NVMe Gen4 cable onto the NVMe BCB interface.

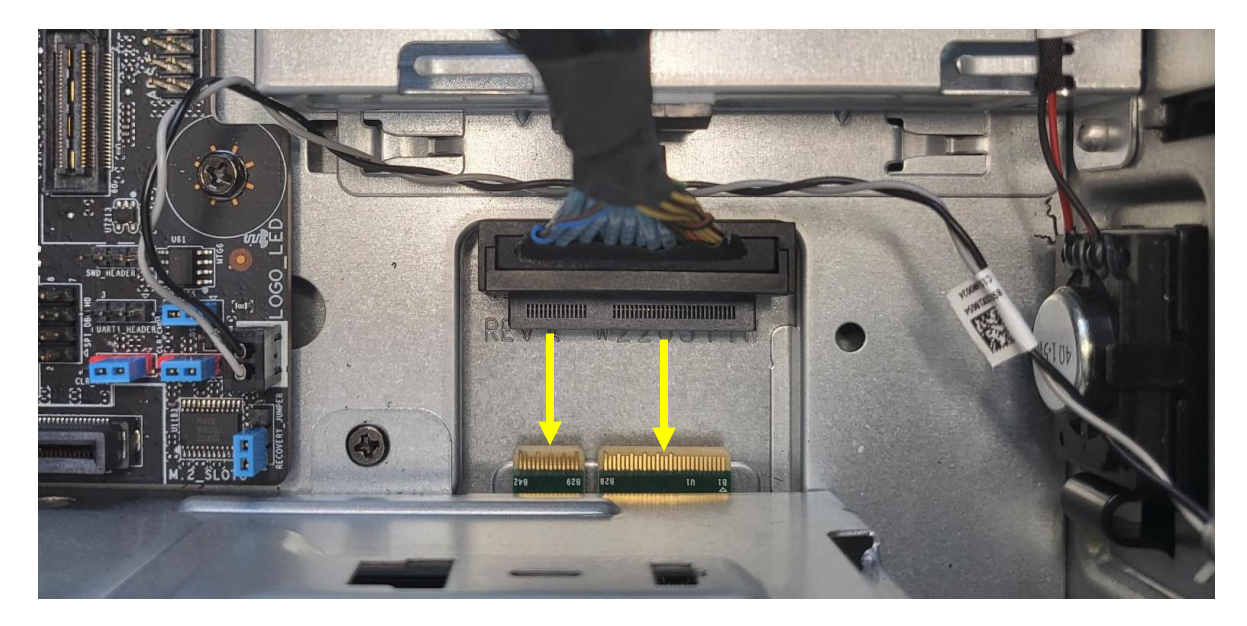

5. Connect the Broadcom NVMe Gen4 cable to the motherboard port "MB\_MCIO".

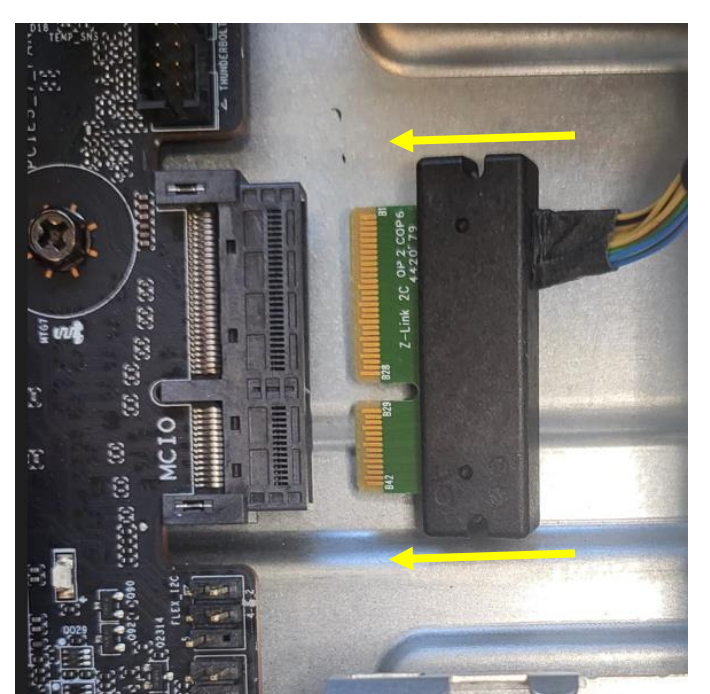

Lenovo

Note: When the Broadcom adapter is in use, the Front Access Bay Storage cannot be used at the same time.

- 6. Install the Broadcom adapter in PCIe slot (refer to the P7 [HMM](https://pcsupport.lenovo.com/) for PCIe slot installation order).
- 7. Connect the Broadcom NVMe Gen4 cable plug C0 into the C0 port on the Broadcom adapter.

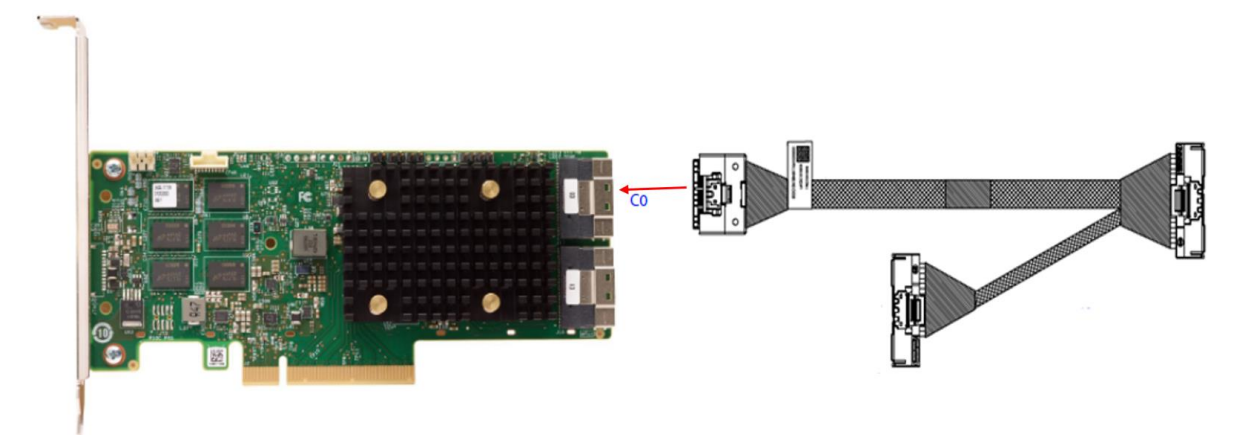

8. Connect the drive activity LED cable to J10(a) on the Broadcom adapter and to the motherboard pins labeled "Drive\_ACT" (b).

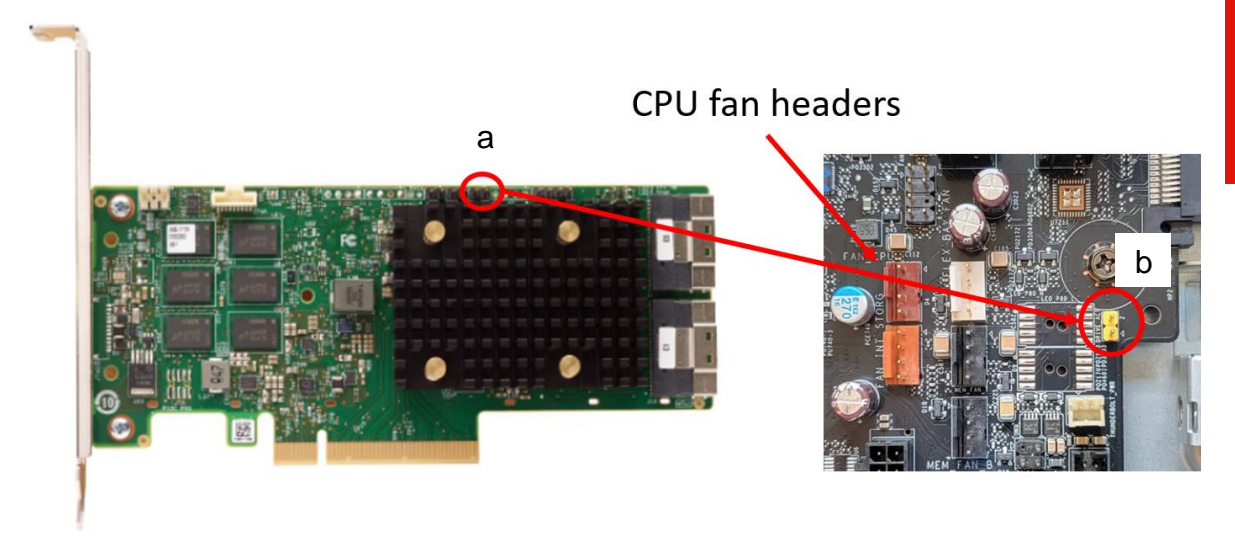

9. Connect the SuperCap to the Broadcom adapter.

Note: For the SuperCap PCIe retention bracket assembly instructions please refer to "SuperCap [PCIe retention bracket assembly instructions"](#page-15-0).

10. Install the SuperCap PCIe retention bracket as shown below.

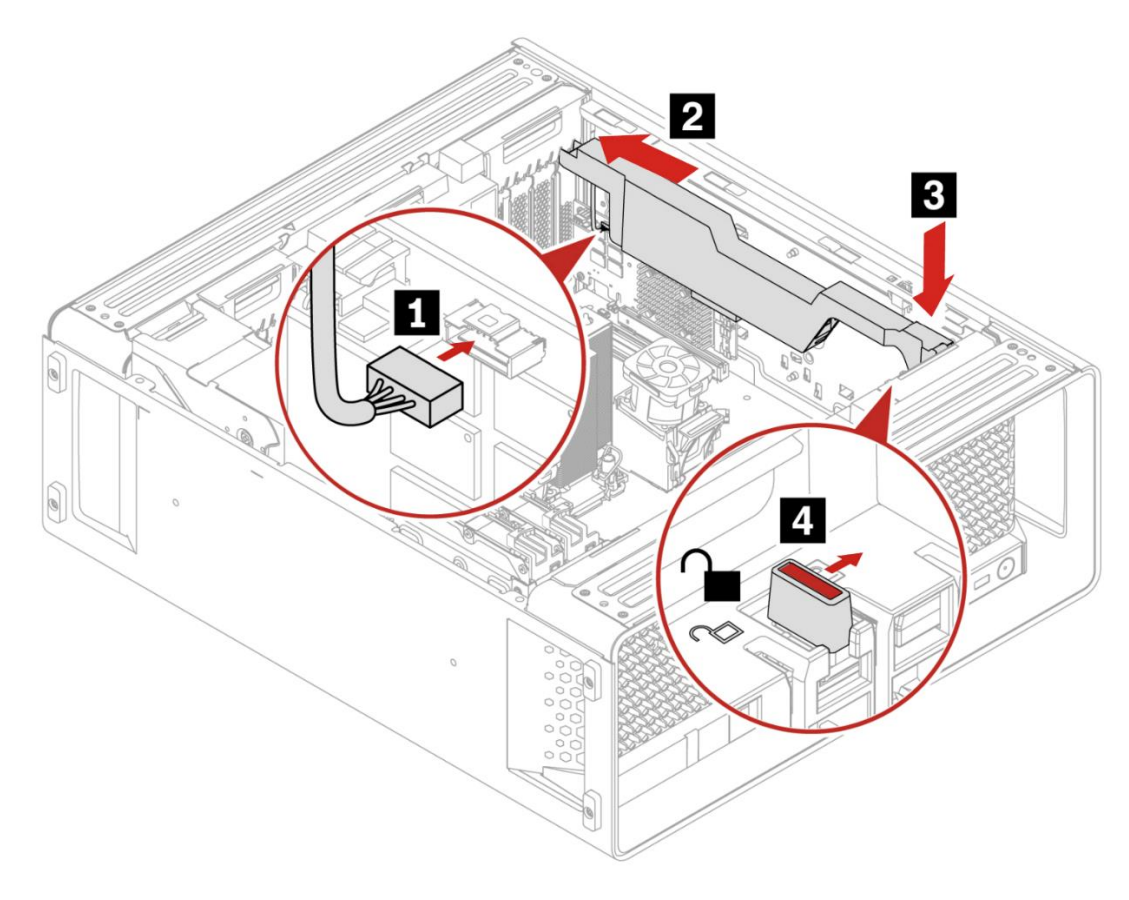

- 11. Install NVMe drives into carriers.
- 12. Reinstall air baffle.

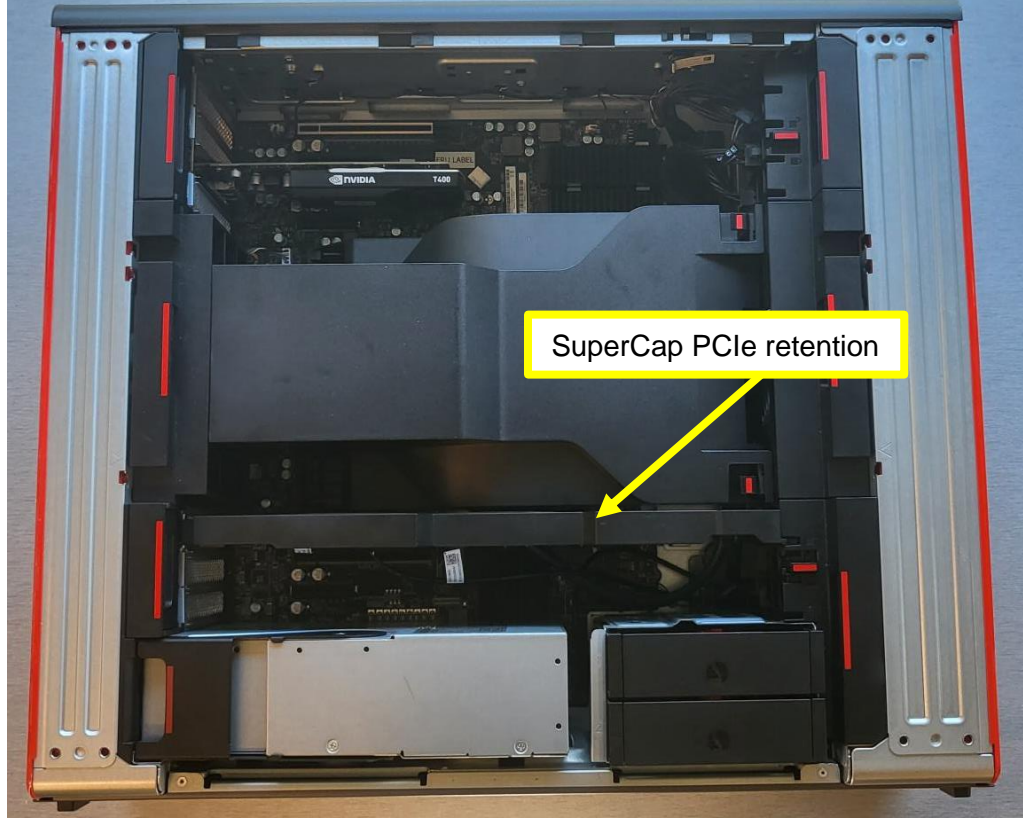

13. Install drives carriers into storage bay (use the correct drive tray for specific types of drives).

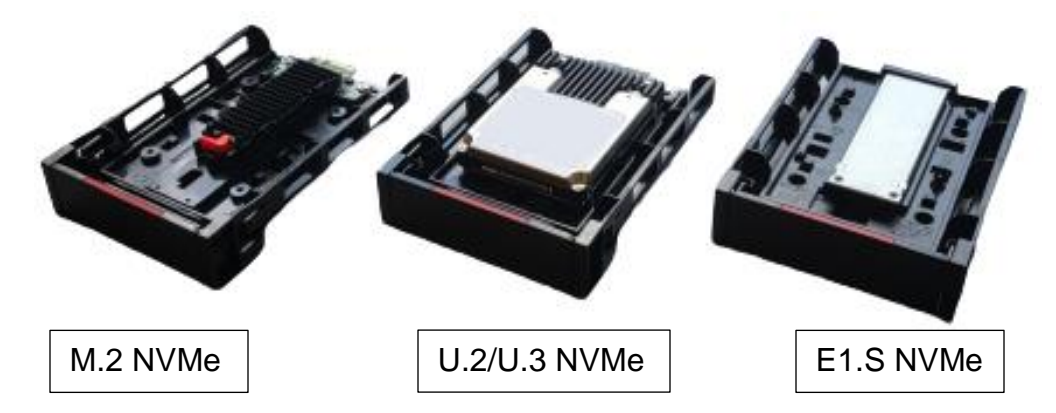

- 14. Reinstall the side cover.
- 15. If required, configure RAID following the guidance in [Chapter 5 Configuring RAID.](#page-33-0)

## <span id="page-24-0"></span>Installing the components for SATA HDDs:

- 1. Remove the side cover from the system.
- 2. Remove the air baffle.
- 3. Connect the HDD power plug to the motherboard HDD power connector and route the cable through the cable guides as shown below.

Note: For how to install the SATA HDDs please refer to **P7 Storage Whitepaper**.

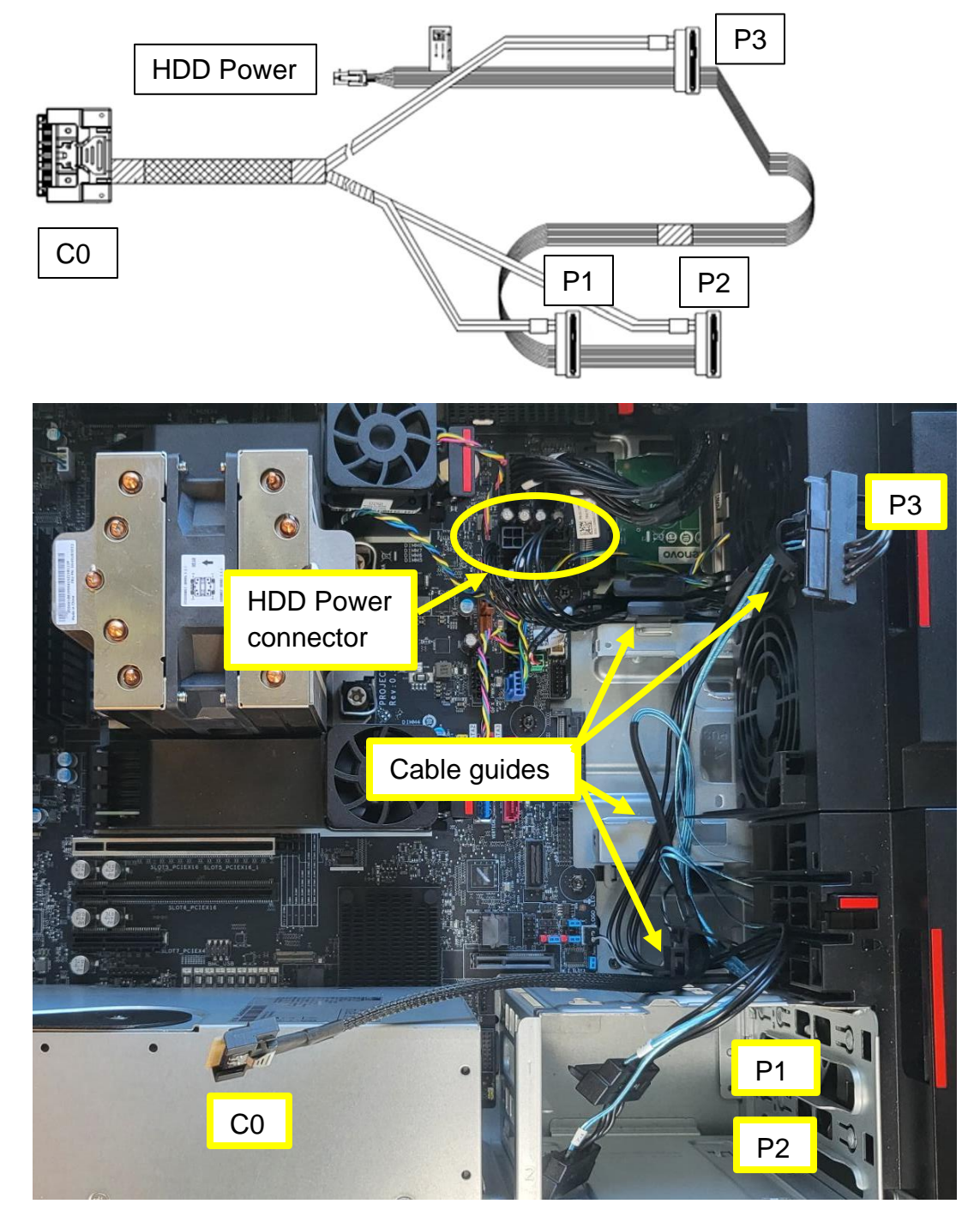

- 4. Install the air baffle. When installing the air baffle, ensure that the cables are not pinched.
- 5. If required, install the optional  $3<sup>rd</sup>$  HDD bay.
- 6. Install SATA HDDs in bays.
- 7. Connect SATA HDDs with cables according to the next diagram:
	- Connector P3 -> Optional Storage Bay (Above CPU)
	- Connectors P1 and P2 -> Storage Bay

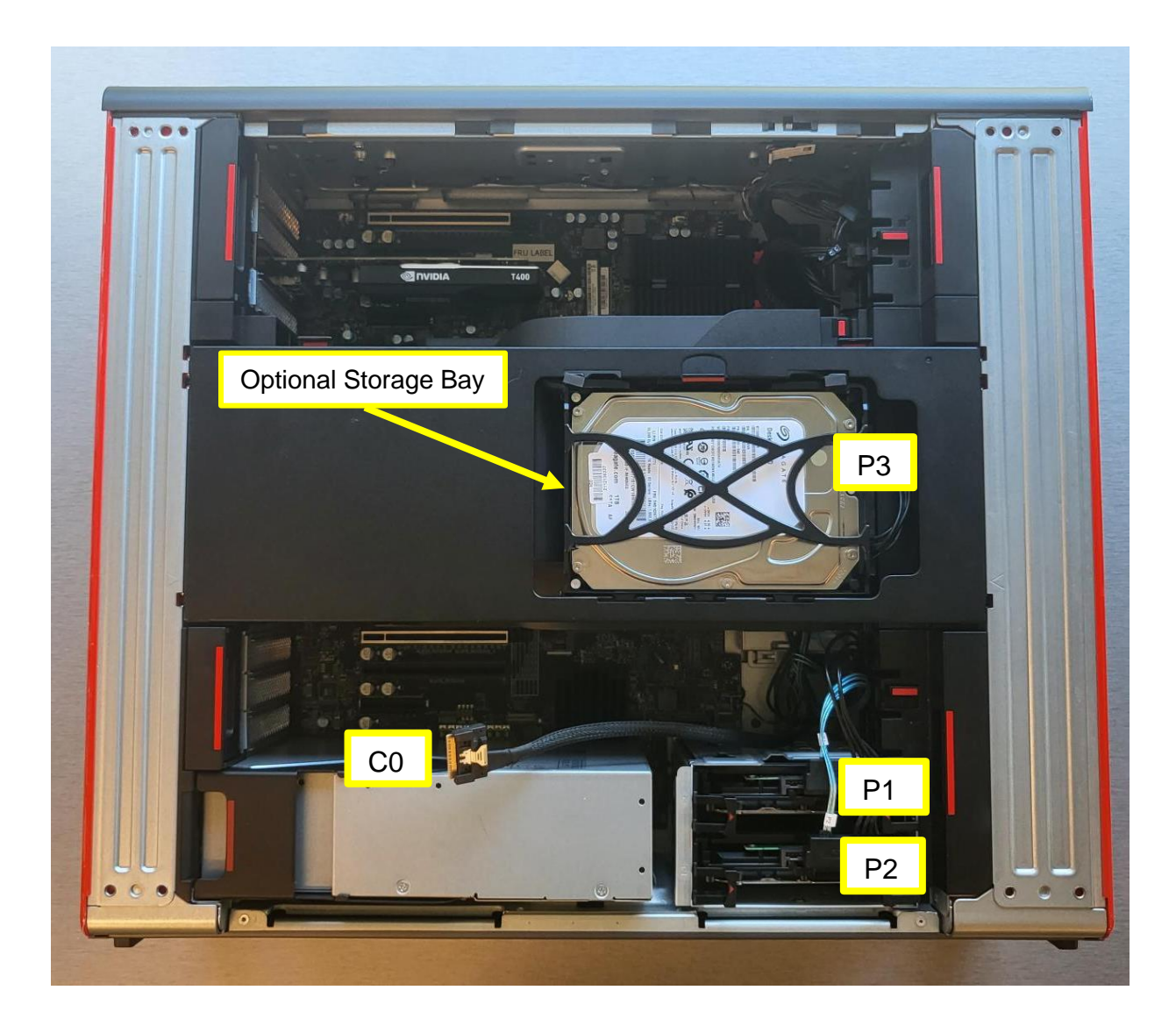

- 8. Install the Broadcom adapter in the appropriate PCIe slot (refer to the P7 [HMM](https://pcsupport.lenovo.com/) for PCIe slot installation order).
- 9. Connect cable C0 to port C0 on the Broadcom adapter.

10. Repeat steps 8 -12 from the section **Installing the components for NVMe drives**.

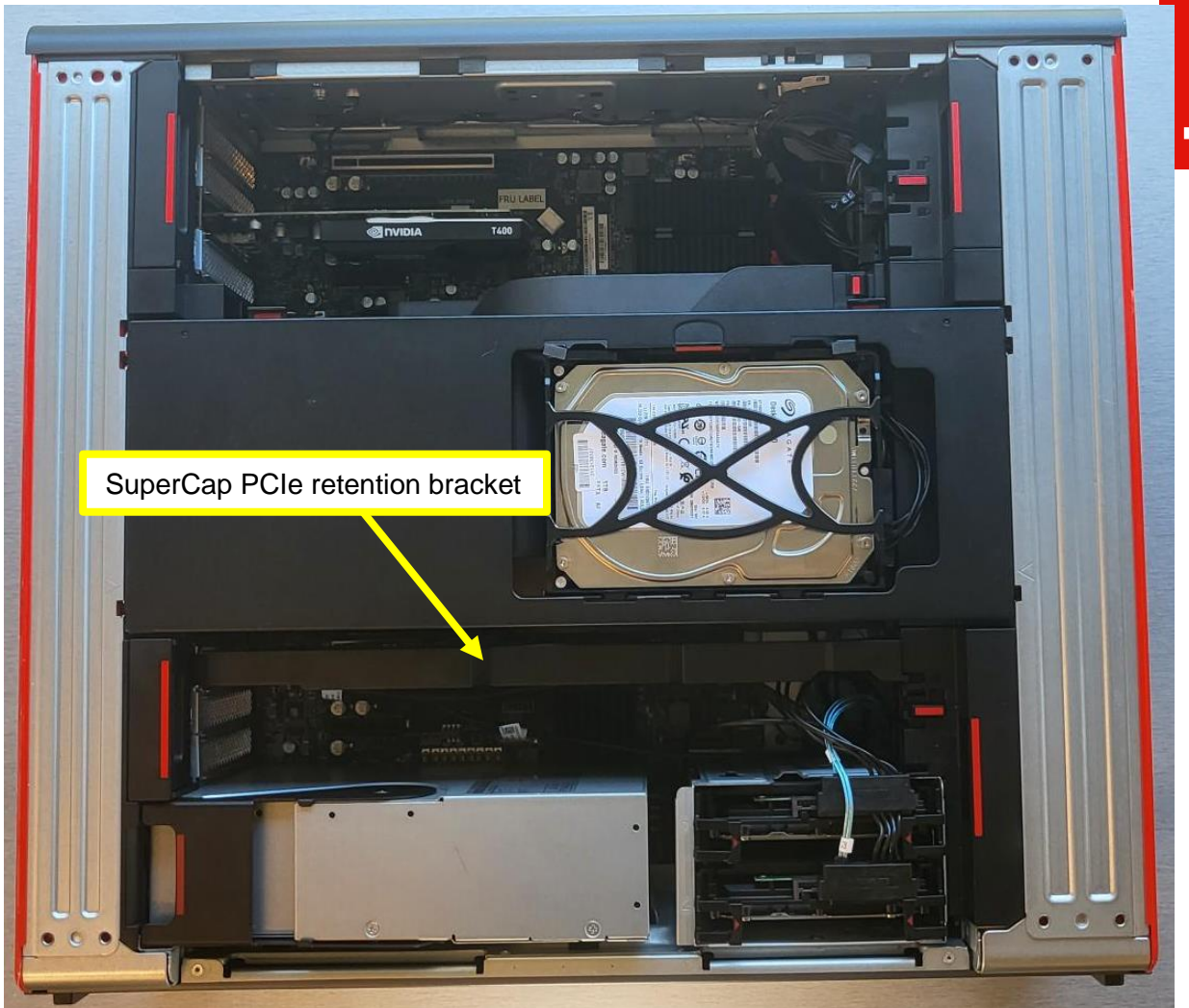

Note: If Broadcom adapter is installed in slot 7, the optional vertical M.2 drive cannot be used.

- 11. Reinstall the side cover.
- 12. If require, configure RAID following the guidance in **Chapter 5 Configuring RAID**.

# <span id="page-27-0"></span>Section 4 – ThinkStation P5 Support

In the P5 system, drives that are available for RAID are installed in the internal storage bays and optional 3<sup>rd</sup> HDD bay. This allows the P5 to support up to three (3) SATA HDDs with a Broadcom 9540-8i RAID adapter.

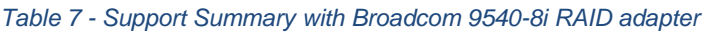

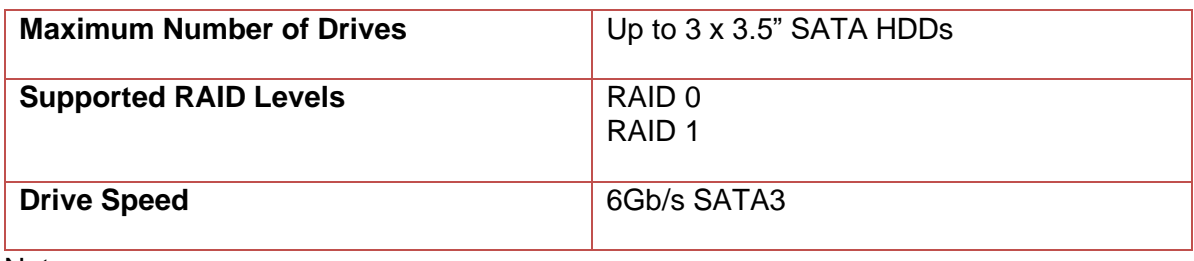

Notes:

- At time of writing, only 3.5" SATA HDDs have been certified.
- Microsoft Windows 11 no longer supports booting from magnetic rotational media (HDDs).
- Mixing drives with different capacities and types within the same virtual drive group is not supported.

## Hardware Requirements:

*Table 8 – Compatibility, location and parts requirements for HDD support*

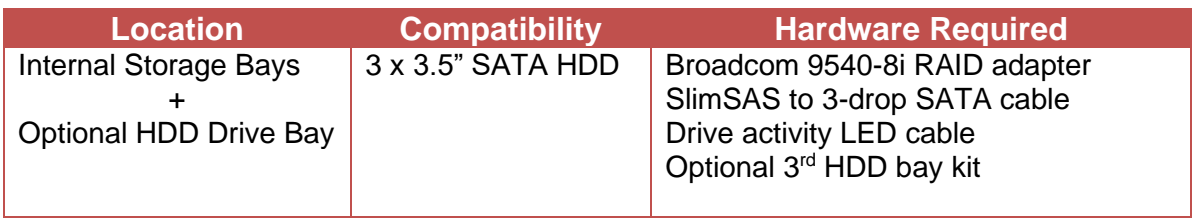

Notes:

- See [Appendix](#page-48-0) for detailed parts information.
- For installing optional 3rd HDD bay, please refer to the **P5 Storage Whitepaper**.

## <span id="page-28-0"></span>Installing the Broadcom 9540-8i RAID Adapter

To install the Broadcom Adapter in the P5 follow these steps:

- 1. Remove the side cover from the system.
- 2. Install SATA HDDs in the internal storage bays and optional 3<sup>rd</sup> HDD bay if needed.

Note: For instructions on how to install the SATA HDDs and optional 3<sup>rd</sup> HDD bay please refer to the **P5 Storage Whitepaper**.

3. Connect the HDD Power connector of the SlimSAS to 3-drop SATA cable to the motherboard port "MISC\_PWR1"

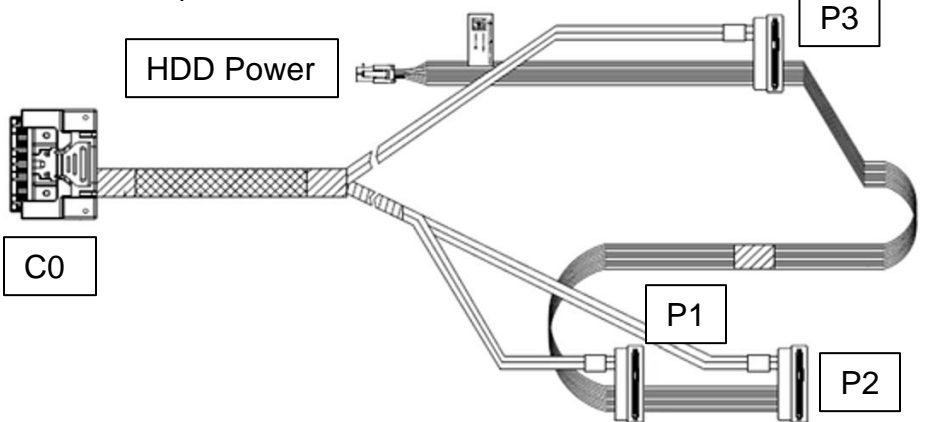

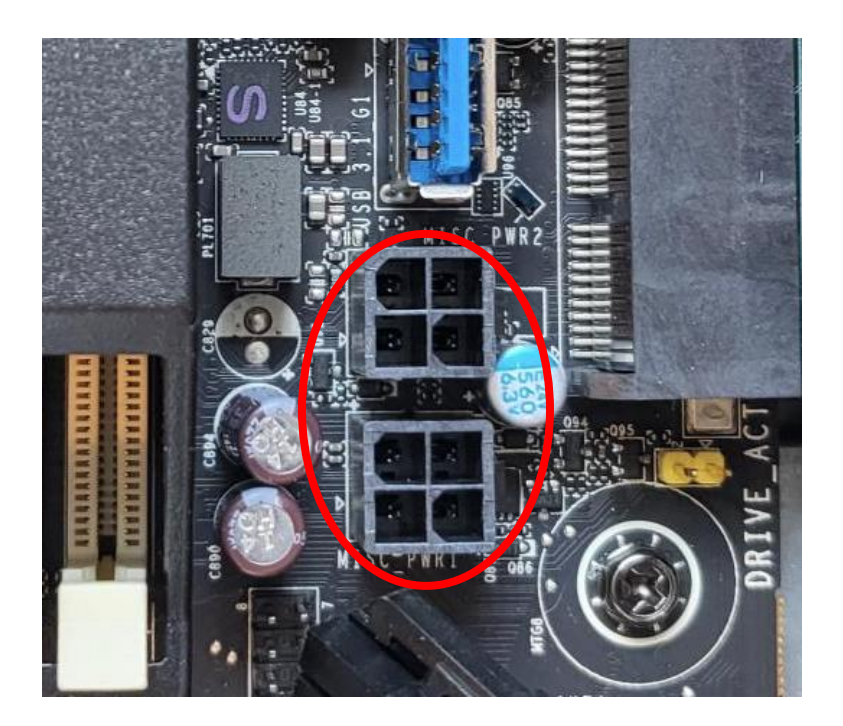

4. Attach connectors labeled P1 and P2 to HDDs that are located in the internal storage bays.

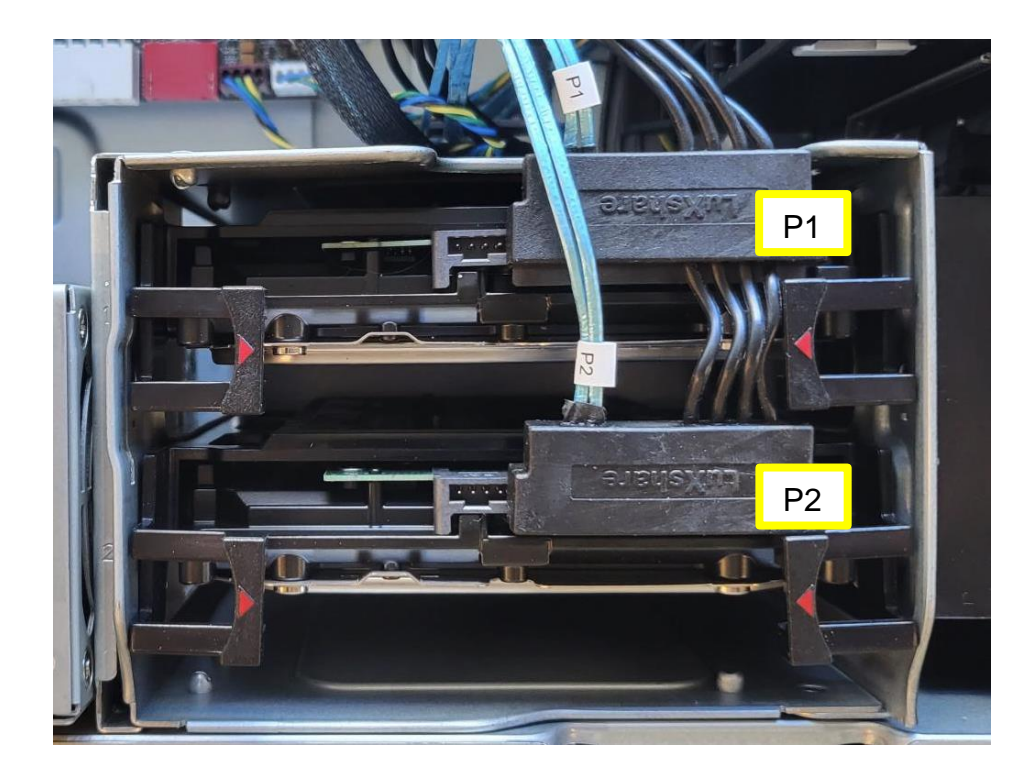

5. Attach the connector labeled P3 to the optional  $3<sup>rd</sup> HDD$  bay. Location of P3 and cable clip within the chassis are shown in step 6.

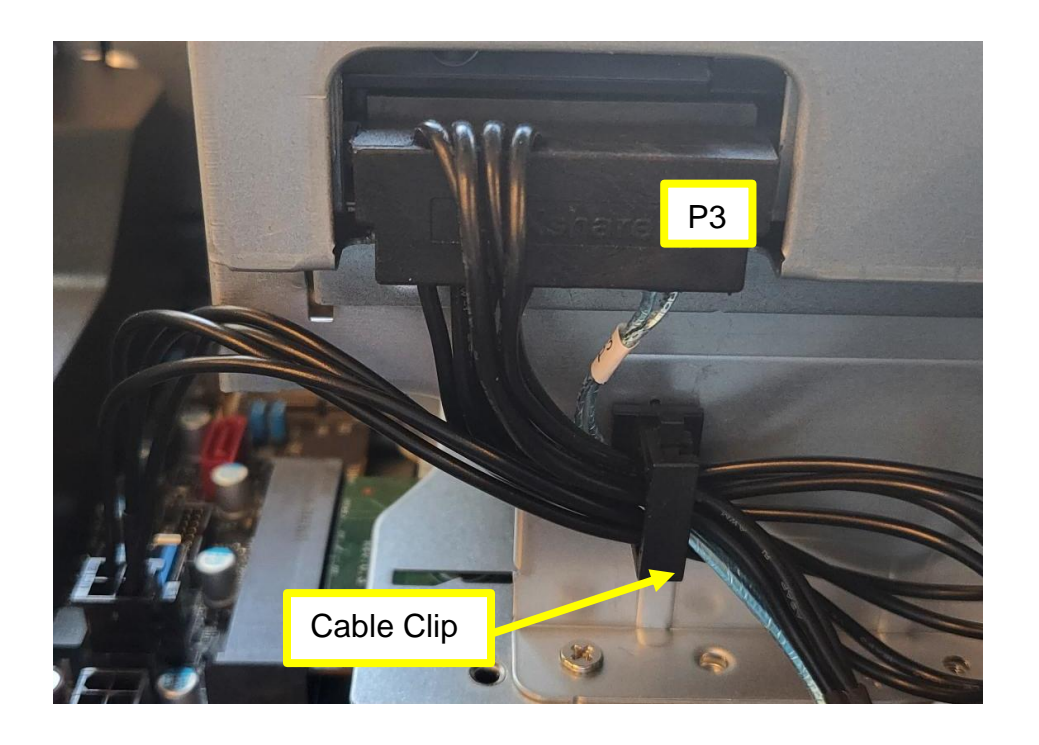

6. Utilize cable guides and clips to secure all cables routed to the locations shown below. Ensure the cables are not pinched between metal hardware components. To easily access the cable guides, remove the front fan (as shown below).

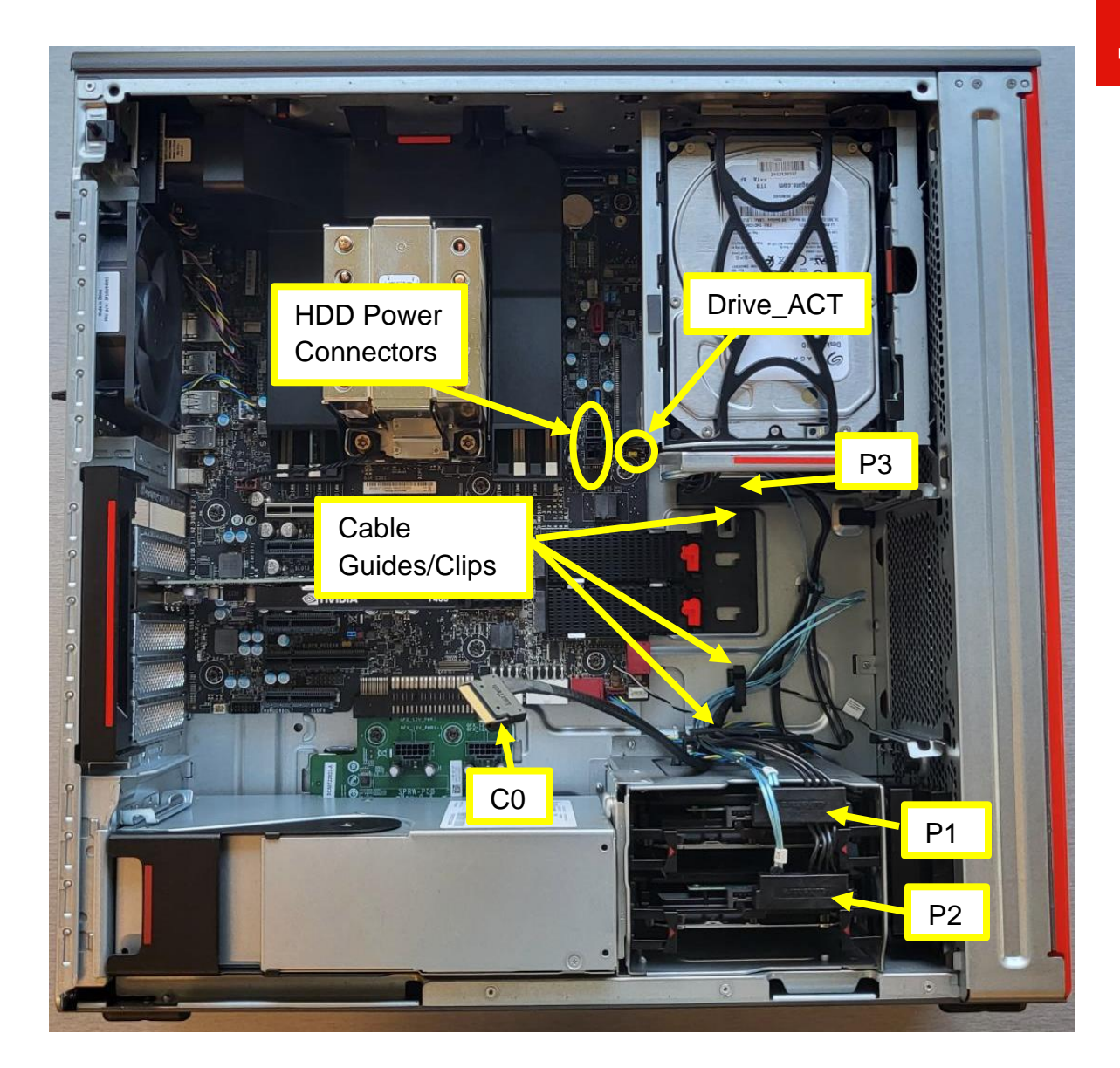

7. Install the Broadcom adapter in PCIe slot (refer to P5 [HMM](https://pcsupport.lenovo.com/) for PCIe slot installation order).

8. Attach connector C0 of the SlimSAS 3-drop SATA cable to the Broadcom adapter port C0.

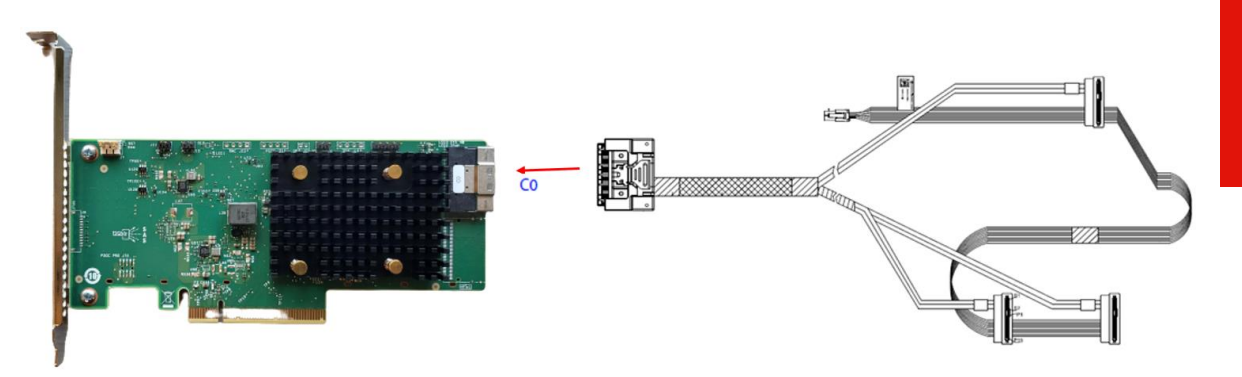

9. Connect the drive LED activity cable to J10(a) on the Broadcom adapter and to the motherboard pins labeled "Drive\_ACT" (b).

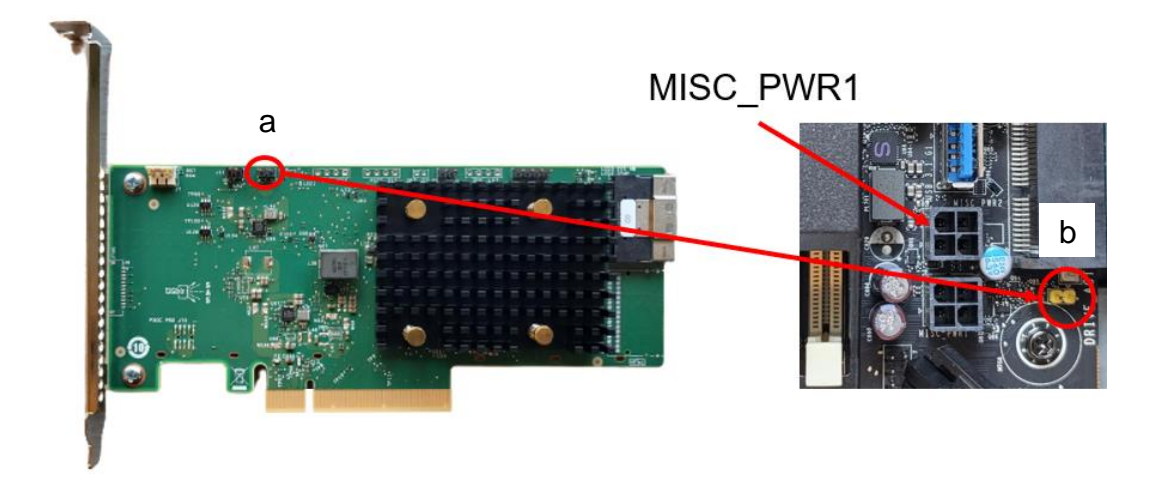

10. Install the PCIe retention bracket.

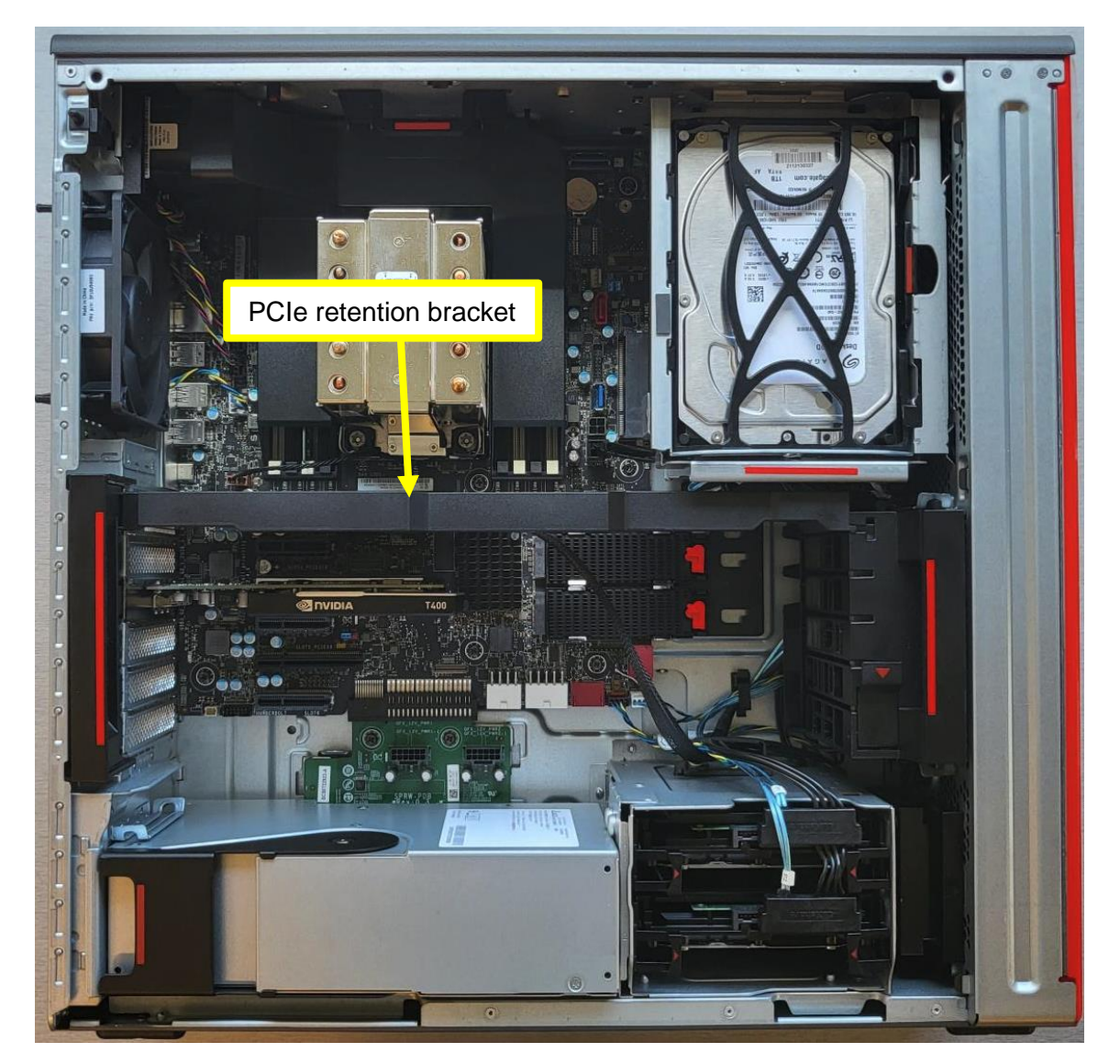

11. If required, configure RAID following the guidance in [Chapter 5 Configuring RAID.](#page-33-0)

# <span id="page-33-0"></span>Section 5 – Configuring RAID Arrays

Follow the instructions below to create a basic RAID array using the Broadcom adapter. M.2 SSDs are used in the example below.

- 1. Install the drives for the RAID array into the system. See the previous sections to determine the correct hardware and placement of the storage devices.
- 2. Power on the system and press the "F1" function key at the "Lenovo" splash screen indicated below to enter BIOS.

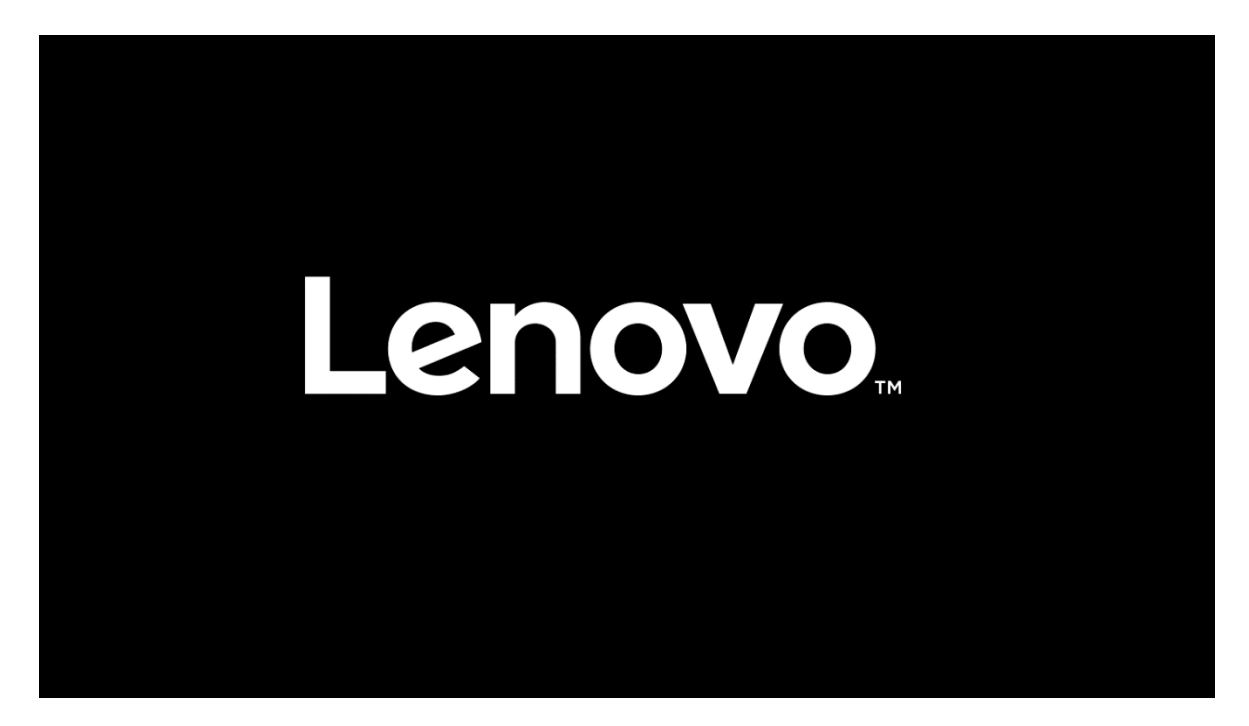

3. Select the "Advanced" menu option on the screen as seen below.

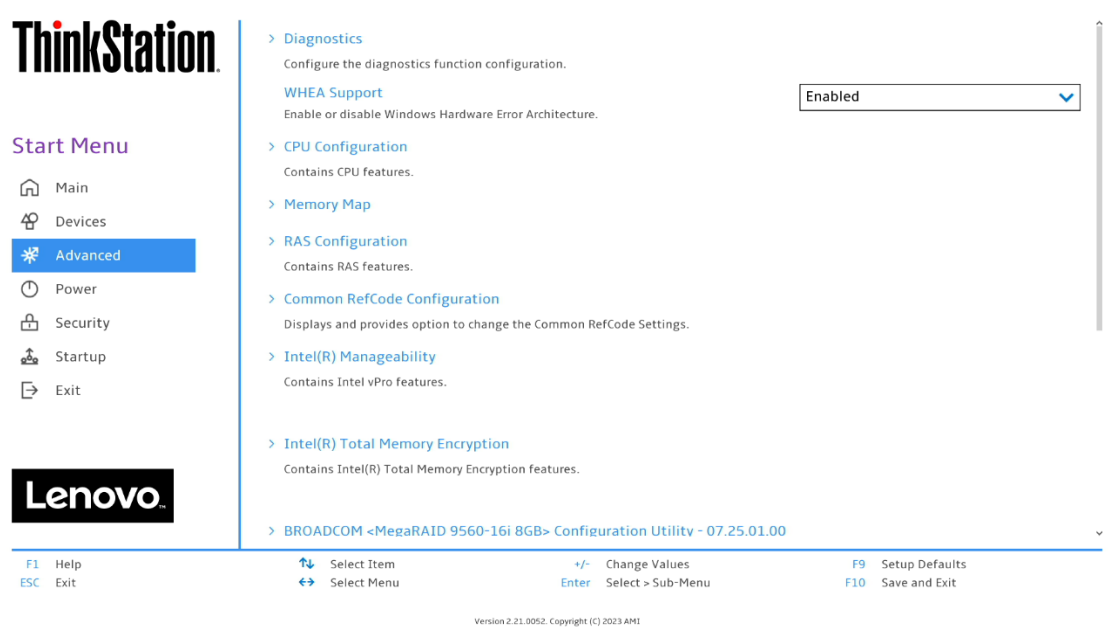

4. Select the "BROADCOM <MegaRAID > Configuration Utility" menu.

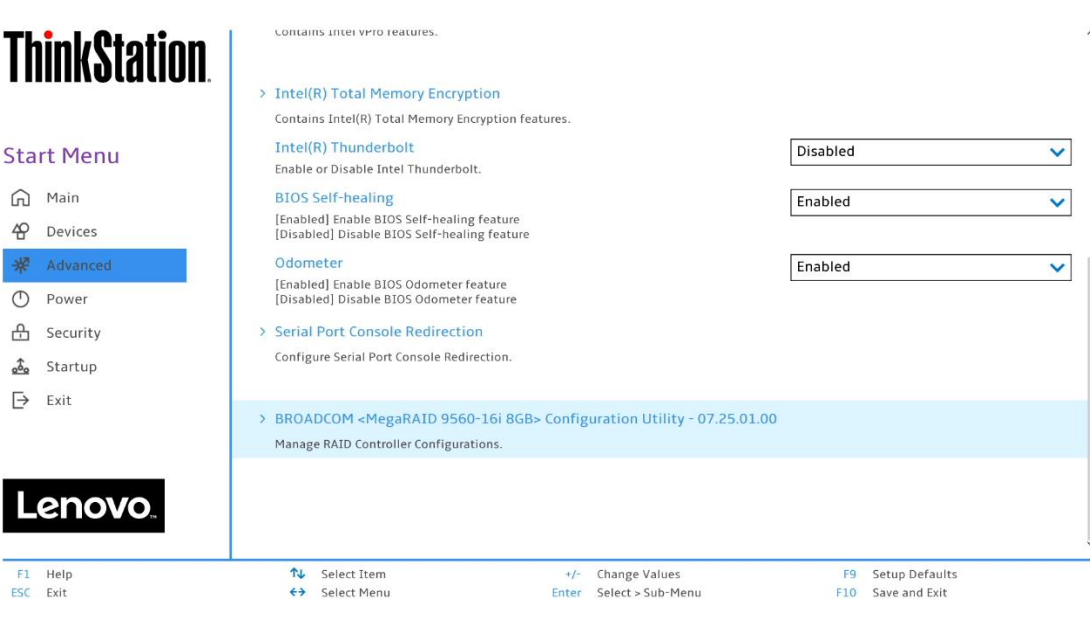

Version 2.22.0057. Copyright (C) 2023 AMI

#### 5. Select the "Main Menu".

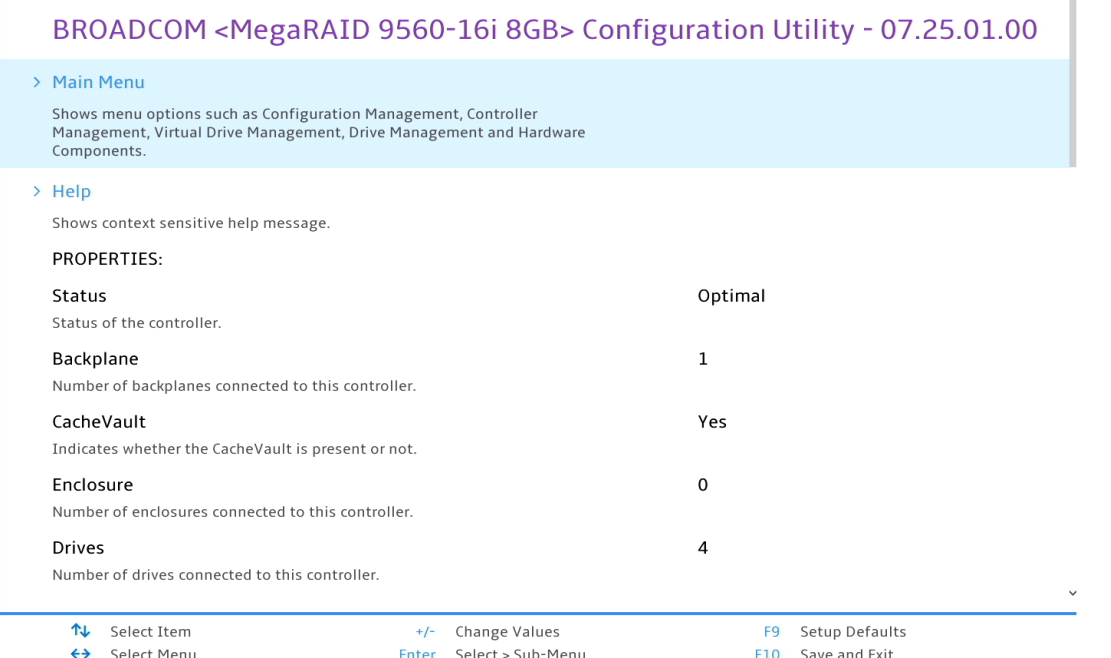

#### 6. Select Configuration Management".

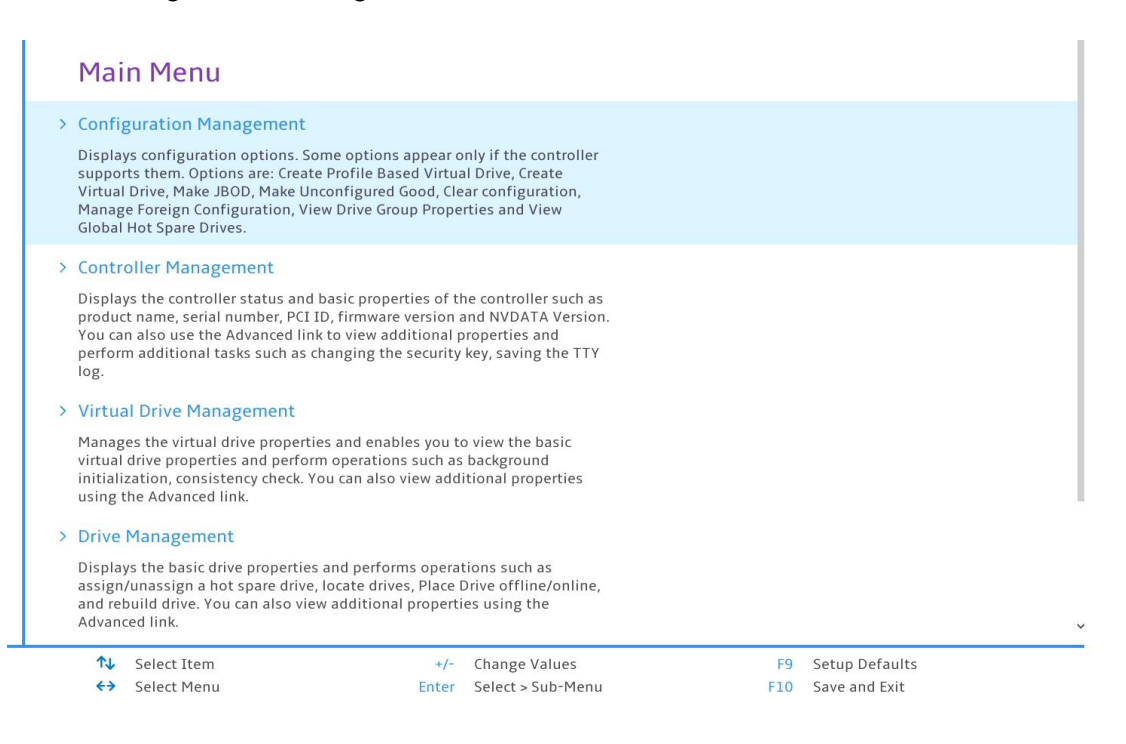

7. Select "Make Unconfigured Good".

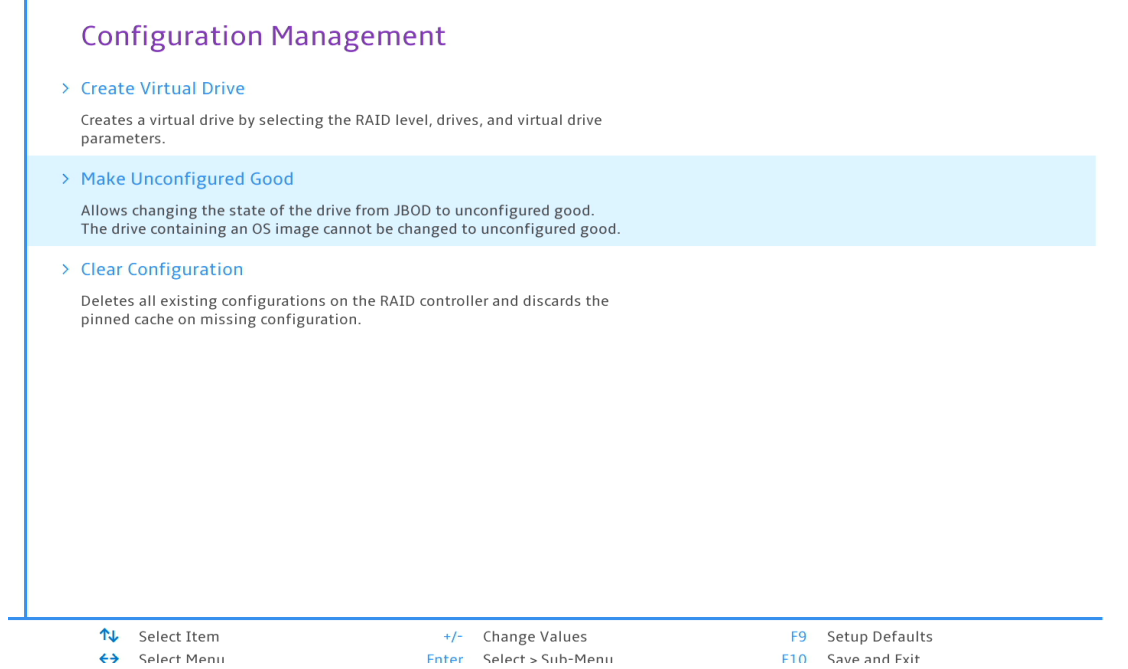

8. Select the drives to use in the RAID array that are not listed as "Unconfigured Good" and select "OK".

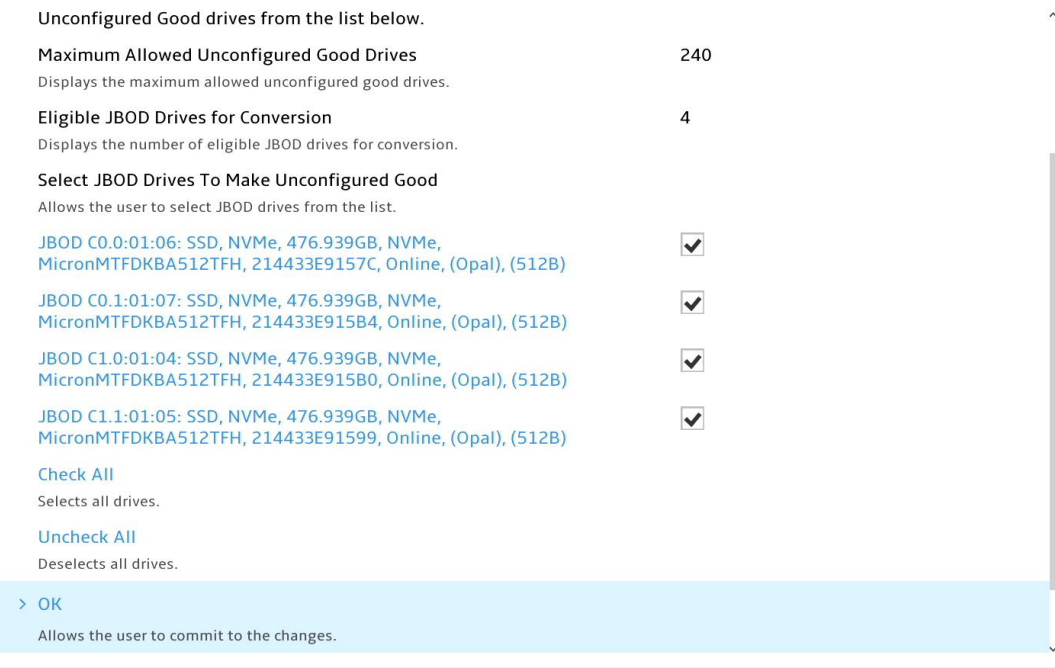

9. Select the checkbox next to "Confirm" and then select "Yes".

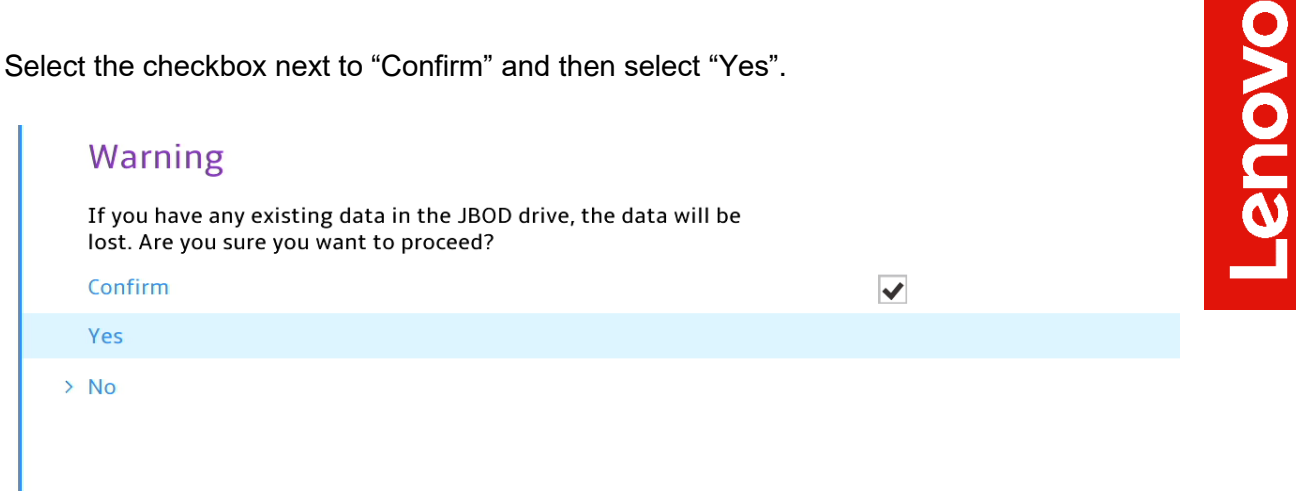

#### 10. Select "Ok".

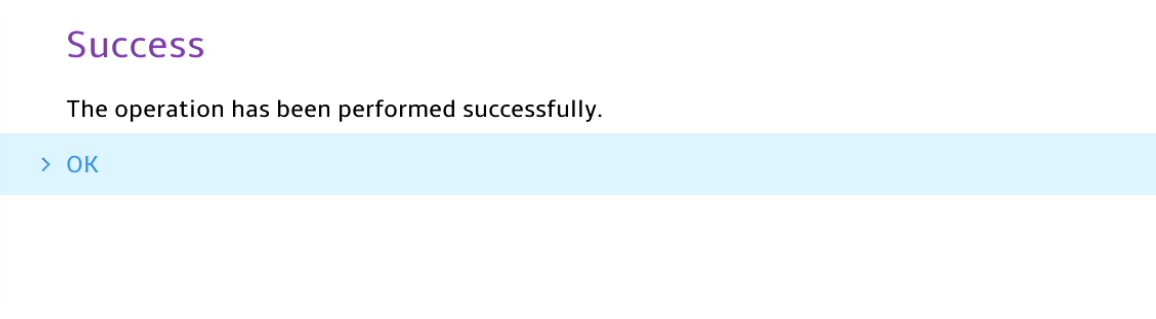

#### 11. Select "Create Virtual Drive".

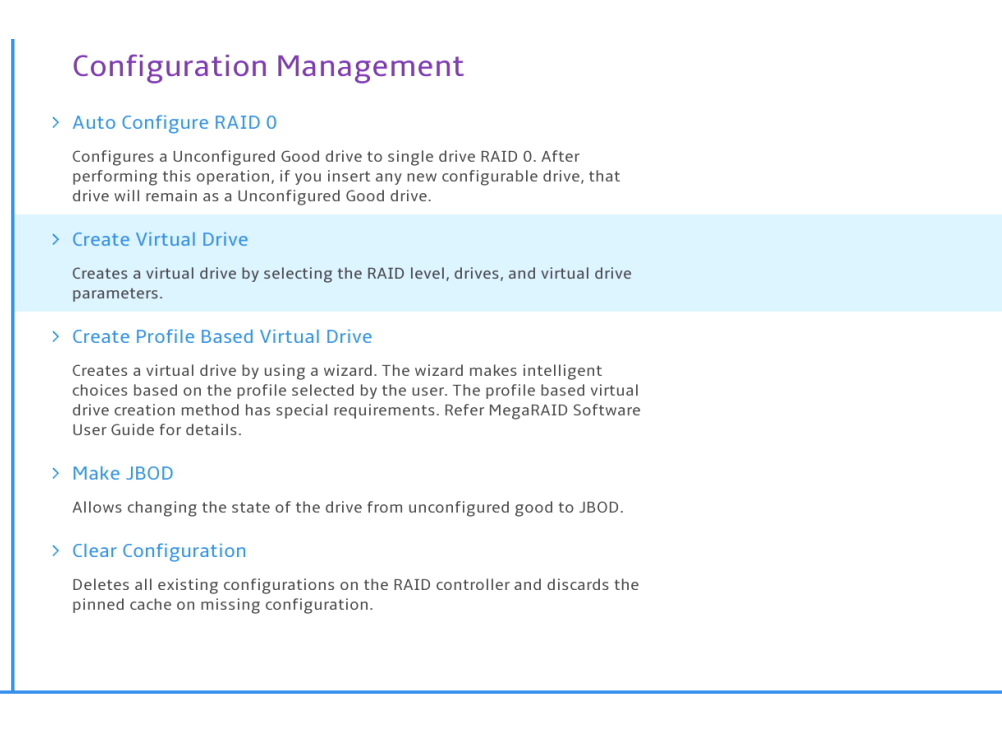

#### 12. Select the drop-down menu next to "Select RAID Level" and select the RAID array type to configure.

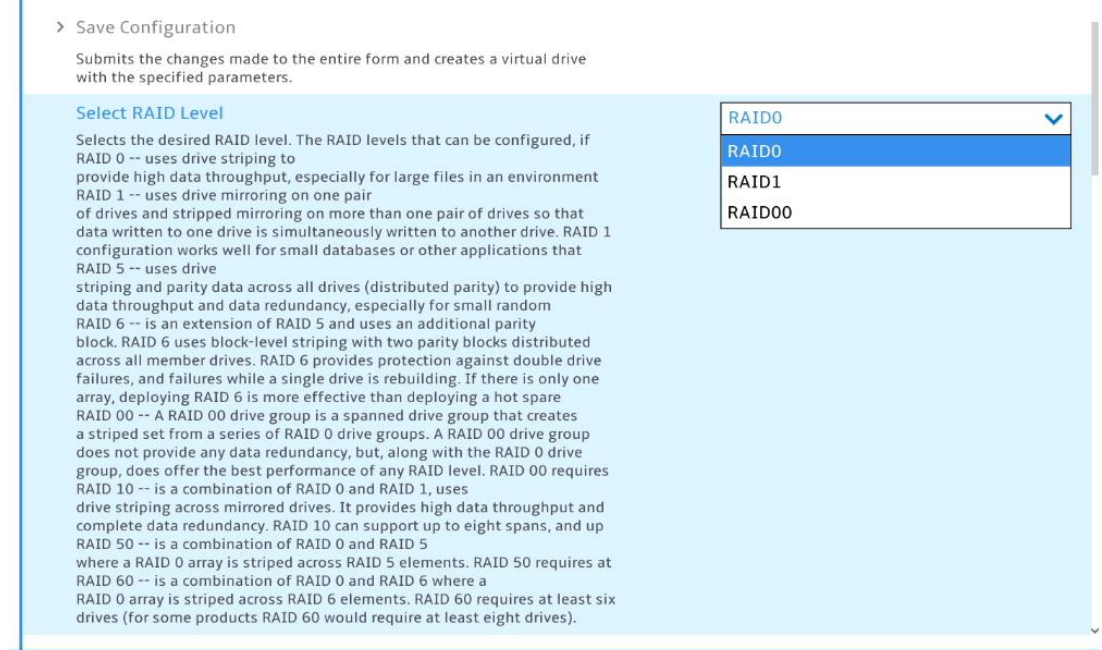

Note: Available RAID levels will depend on the Broadcom adapter in use as well as the number of drives connected to Broadcom adapter.

#### 13. Select the "Select Drives".

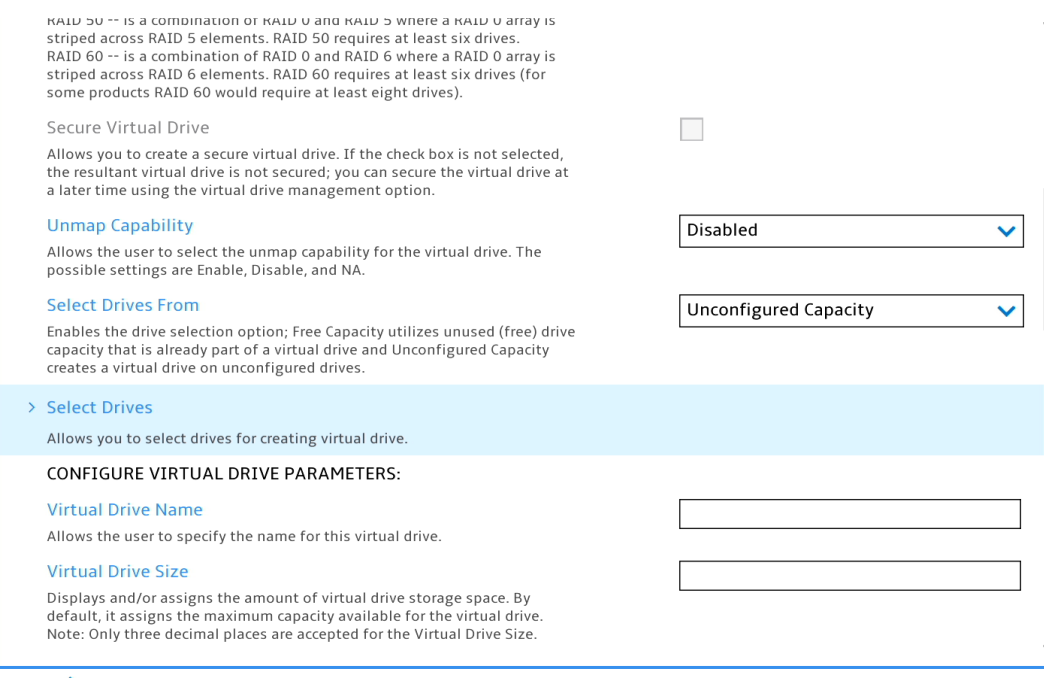

14. Select the drop-down menu next to "Select Media Type" and select "Both" to show all drives configured on the Broadcom adapter. RAID arrays can only be made up of drives from single media type.

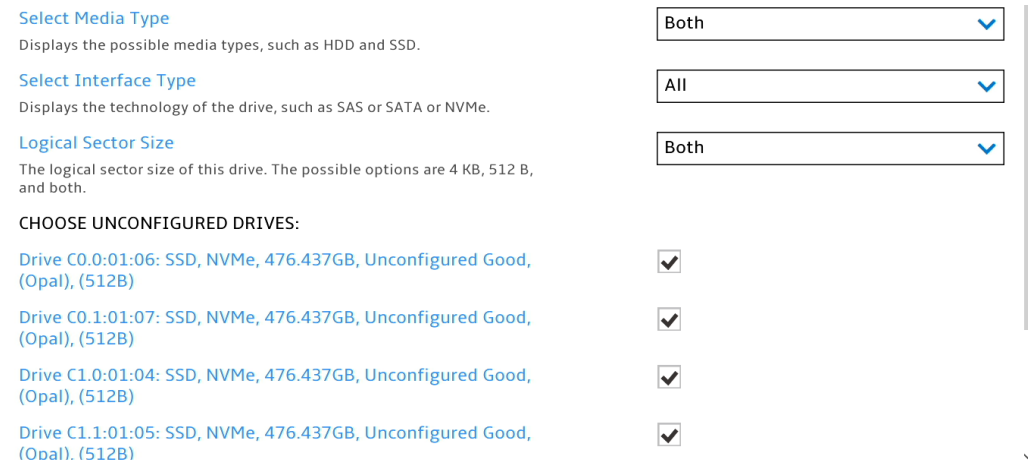

15. Select each drive to use as part of the RAID array and select "Apply Changes".

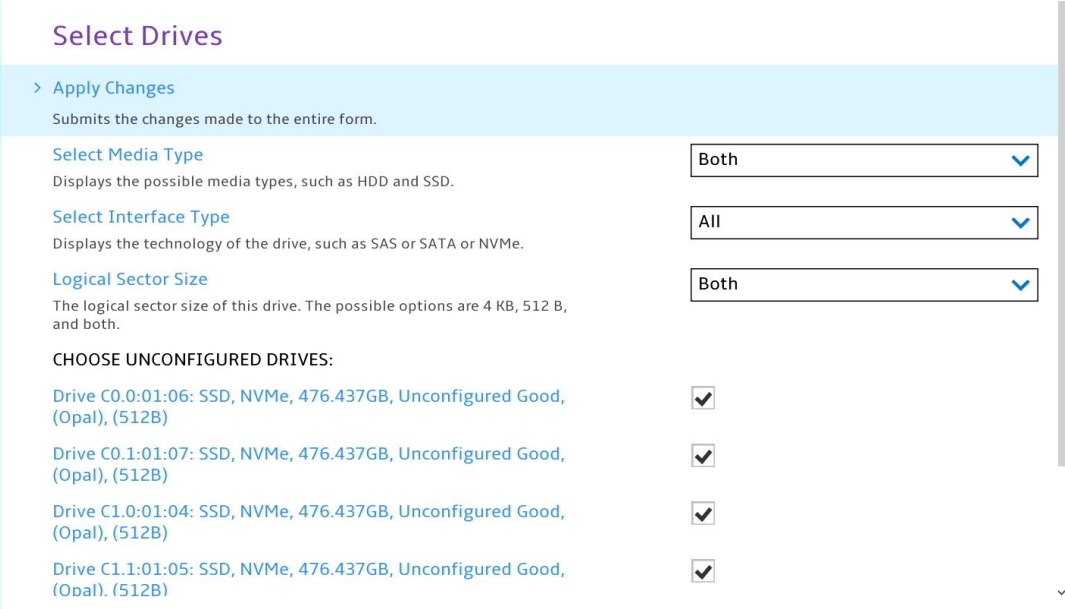

#### 16. Select "OK".

**Success** 

The operation has been performed successfully.

 $>$  OK

17. Select "Save Configuration".

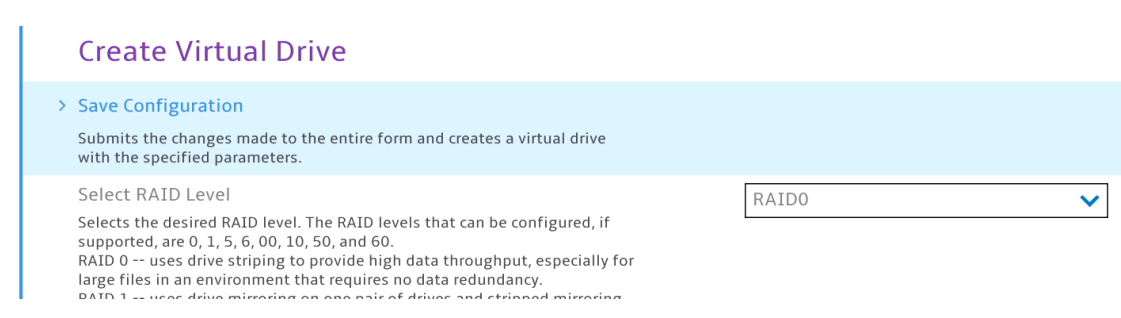

18. Select the checkbox next to "Confirm" and select "Yes".

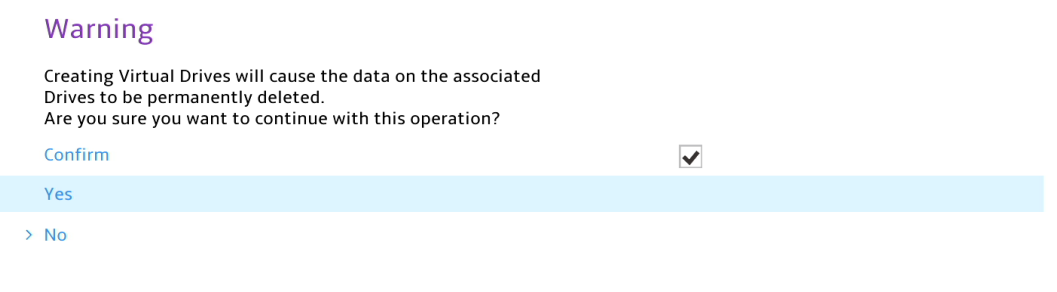

19. Select "OK".

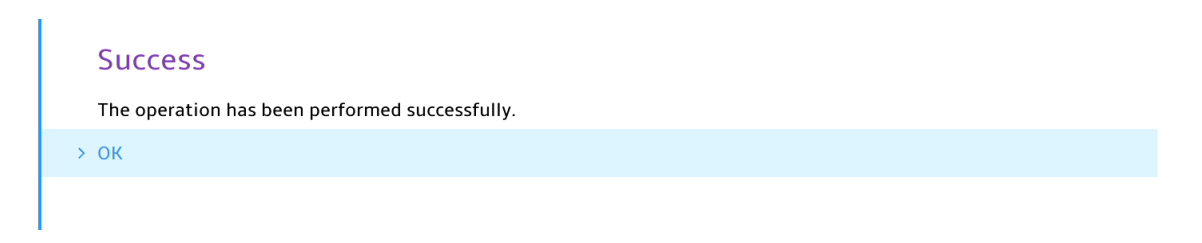

20. After the RAID array has been successfully created, the following message should be seen.

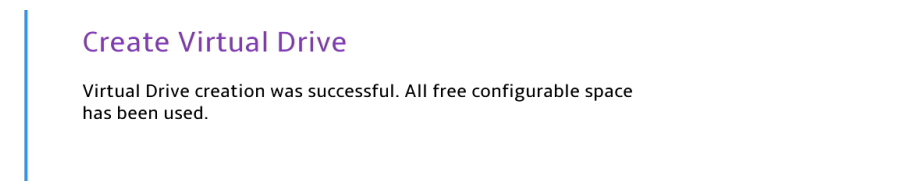

21. To view the created RAID array, return to the "Main Menu" of Broadcom utility and select "Virtual Drive Management".

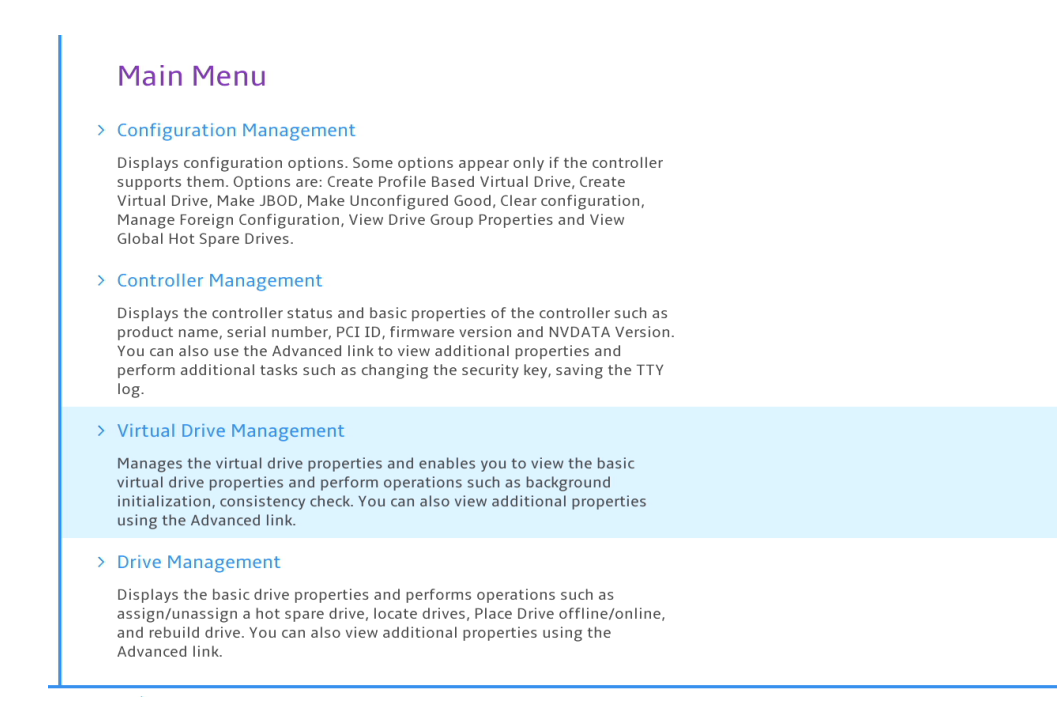

#### 22. Select the virtual drive to view properties.

### **Virtual Drive Management** > Virtual Drive 239: RAIDO, 1.861TB, Optimal Displays the properties of a specific virtual drive. You can perform operations (such as Start Locate, Stop Locate, Consistency Check), view<br>basic properties and click Advanced for viewing additional properties.

23. When work with the RAID arrays(s) has been completed, press function "F10" to "Save and Exit" BIOS.

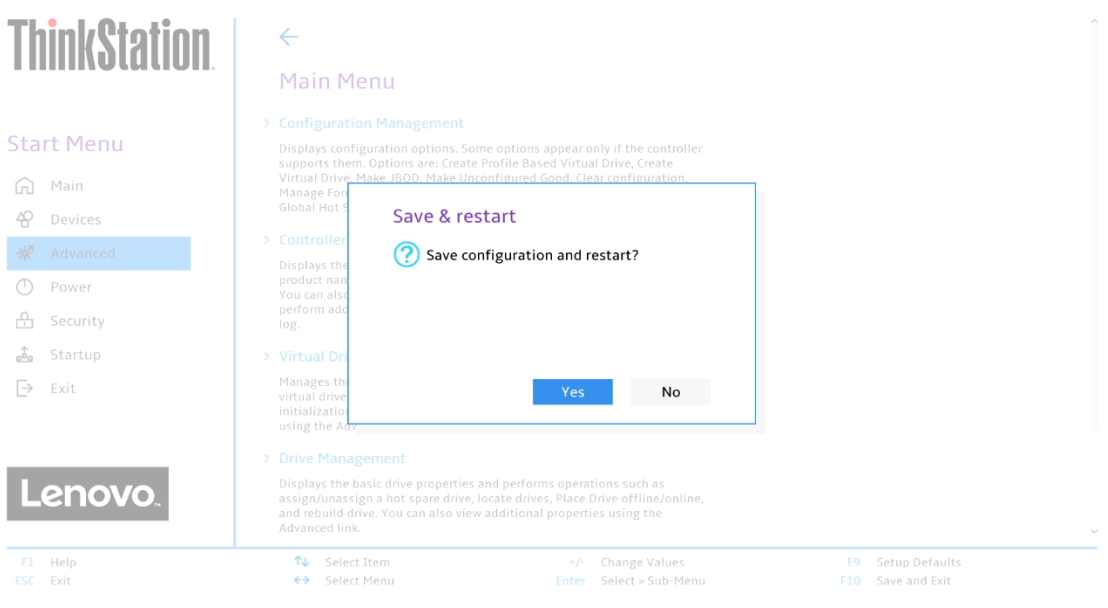

# <span id="page-43-0"></span>Section 6 – Deleting RAID Arrays

Follow the instructions below to delete an existing RAID array using the Broadcom PCIe add-in storage controller.

1. Power on the system and press the "F1" function key at the "Lenovo" splash screen indicated below to enter BIOS.

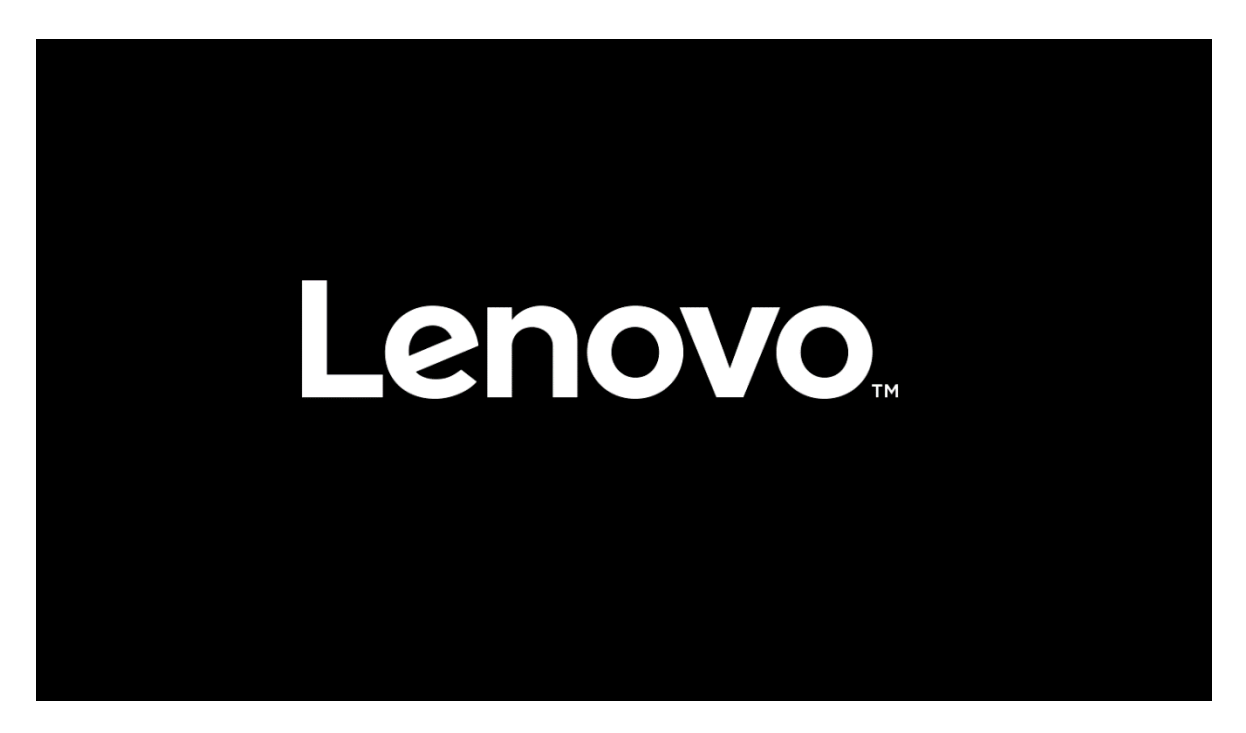

2. Select the "Advanced" menu option on the screen indicated below.

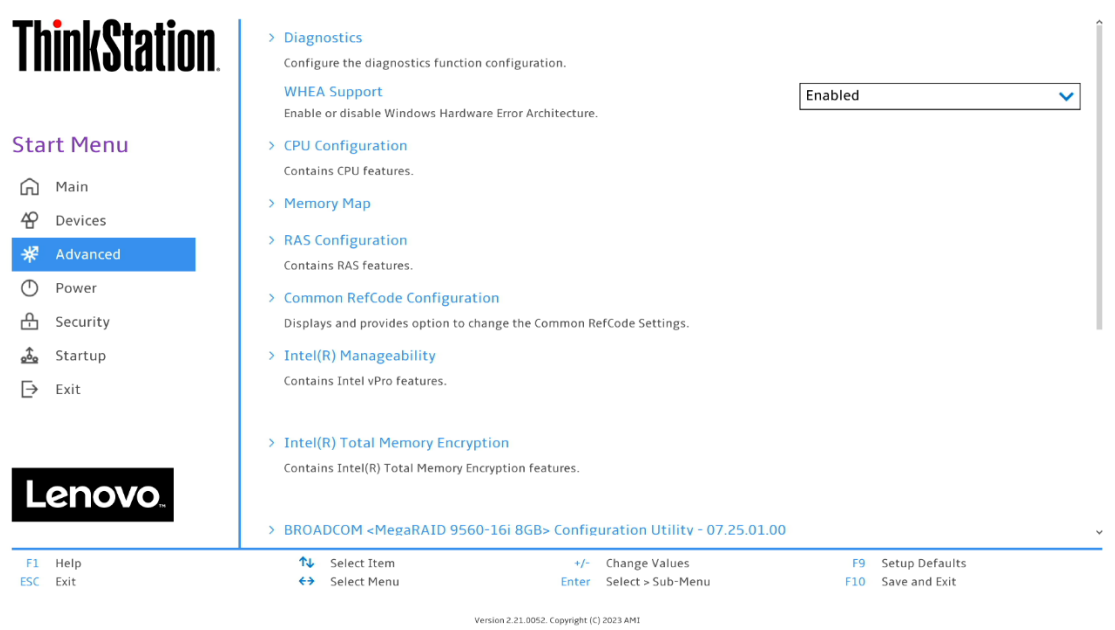

3. Select the "BROADCOM <MegaRAID > Configuration Utility" menu.

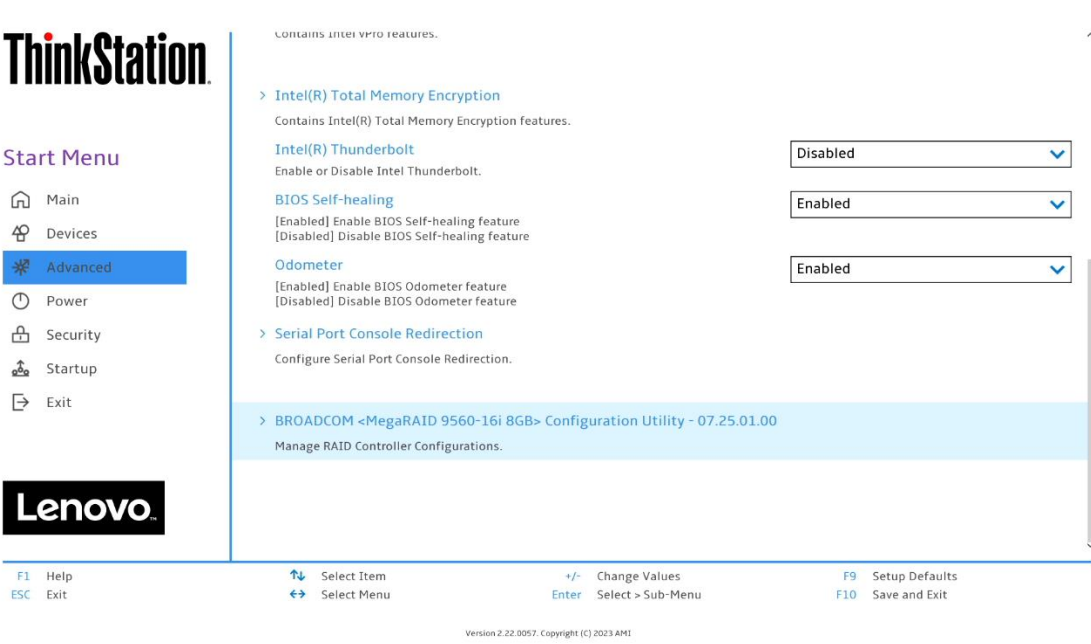

#### 4. Select the "Main Menu".

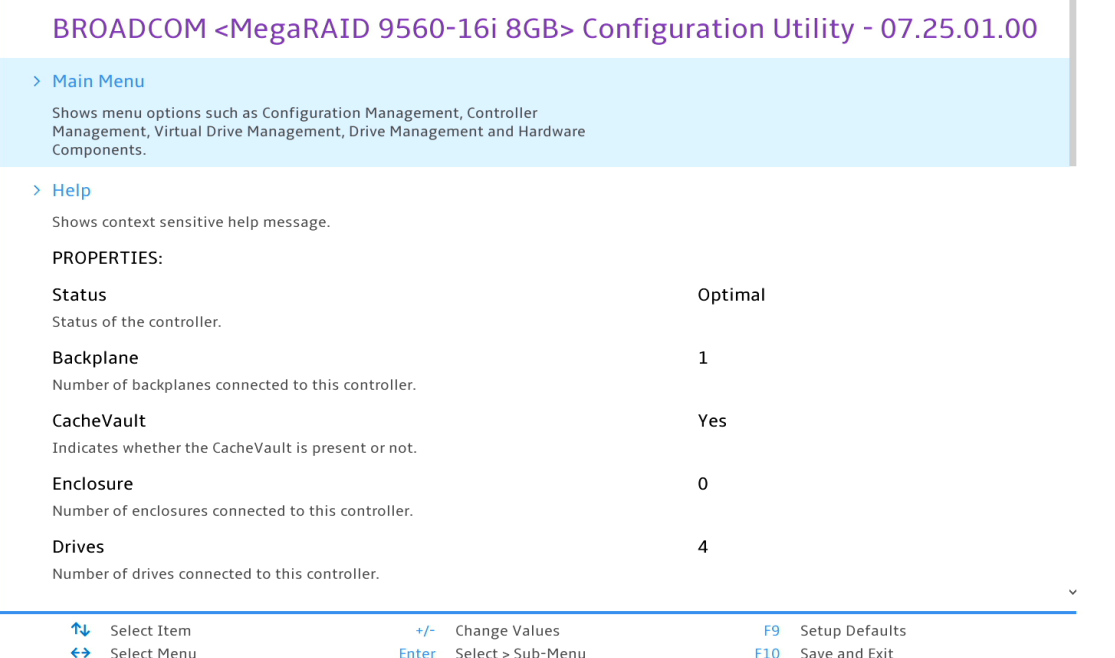

#### 5. Select "Virtual Drive Management".

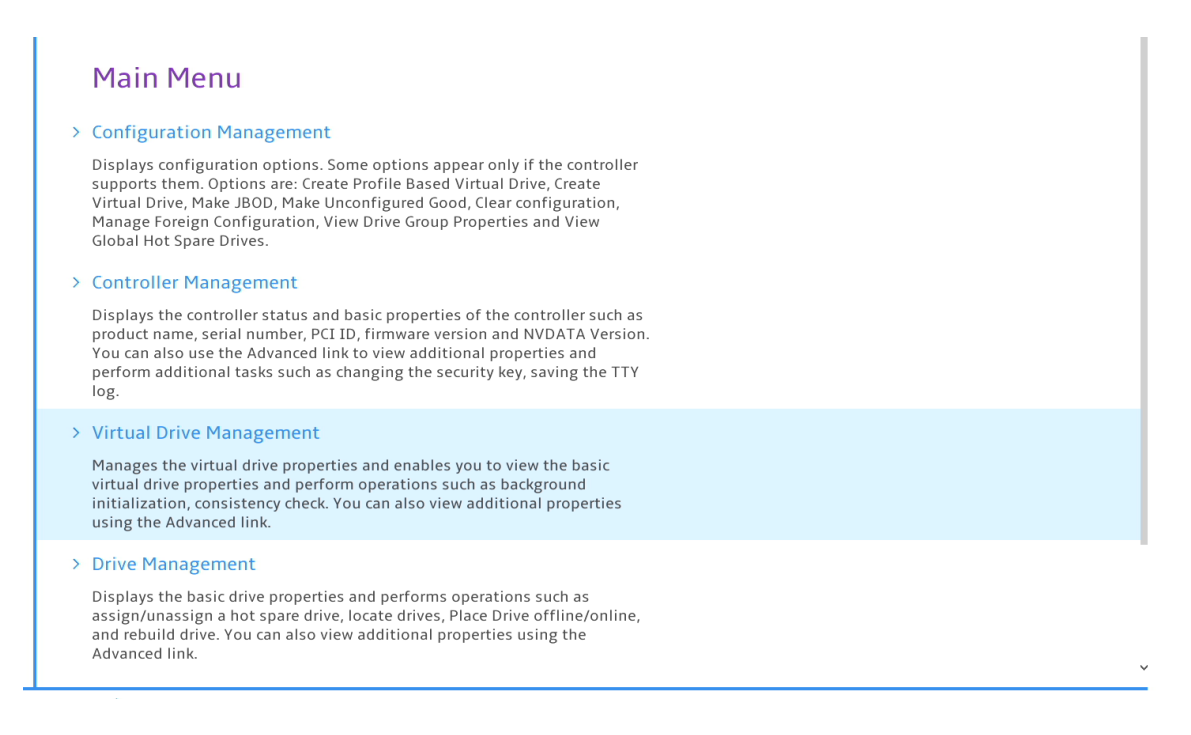

6. Select the virtual drive to view properties.

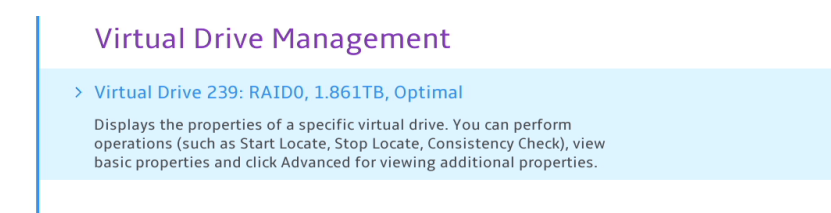

7. In the virtual drive properties window select the dropdown menu next to "Operation" to perform a specific operation on the virtual drive. One of the options is to delete the virtual drive.

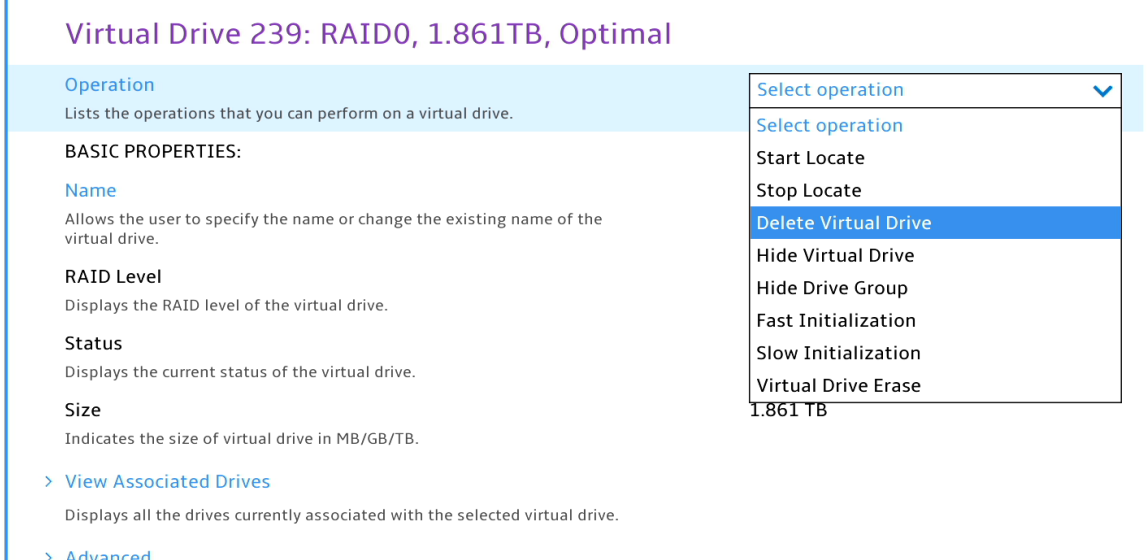

Advanced..

Displays a form to view additional properties for the virtual drive.

8. Press "Go" to delete the selected RAID array.

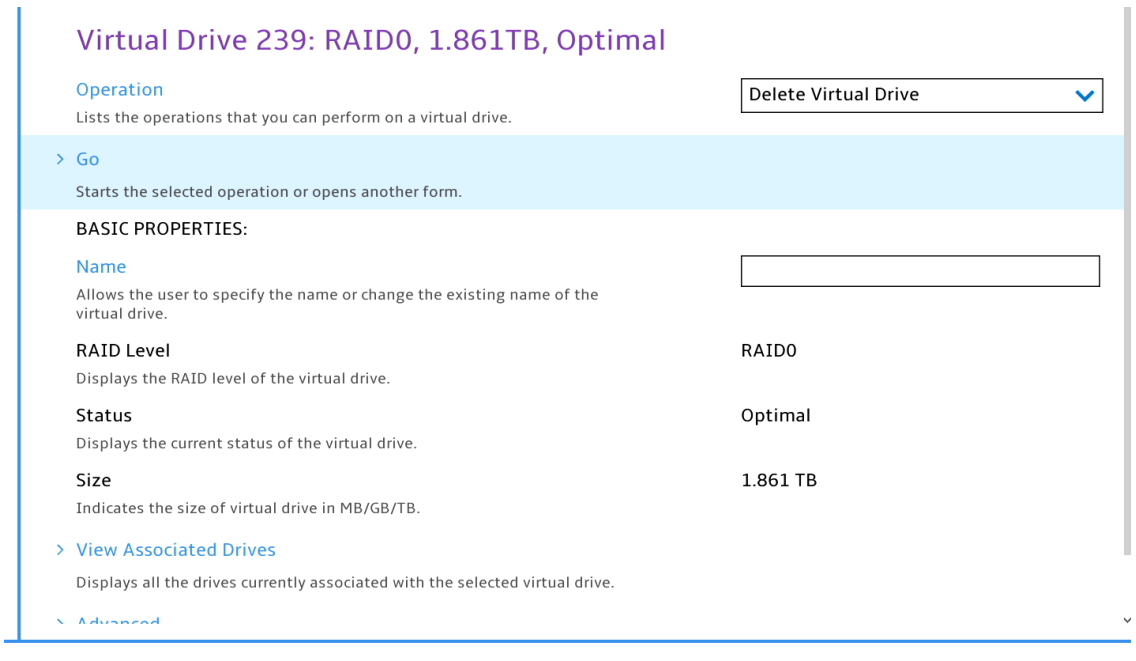

9. Select the checkbox next to "Confirm" and select "Yes".

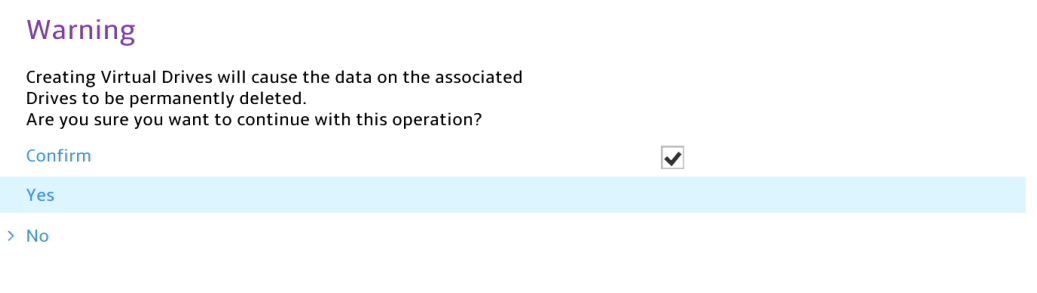

10. Select "OK".

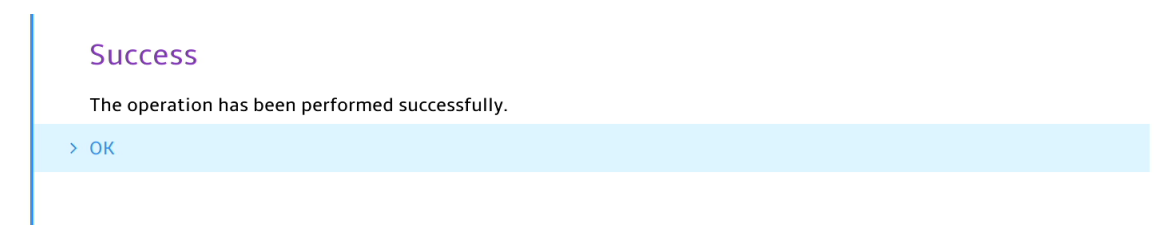

# <span id="page-48-0"></span>Section 8 – Appendix

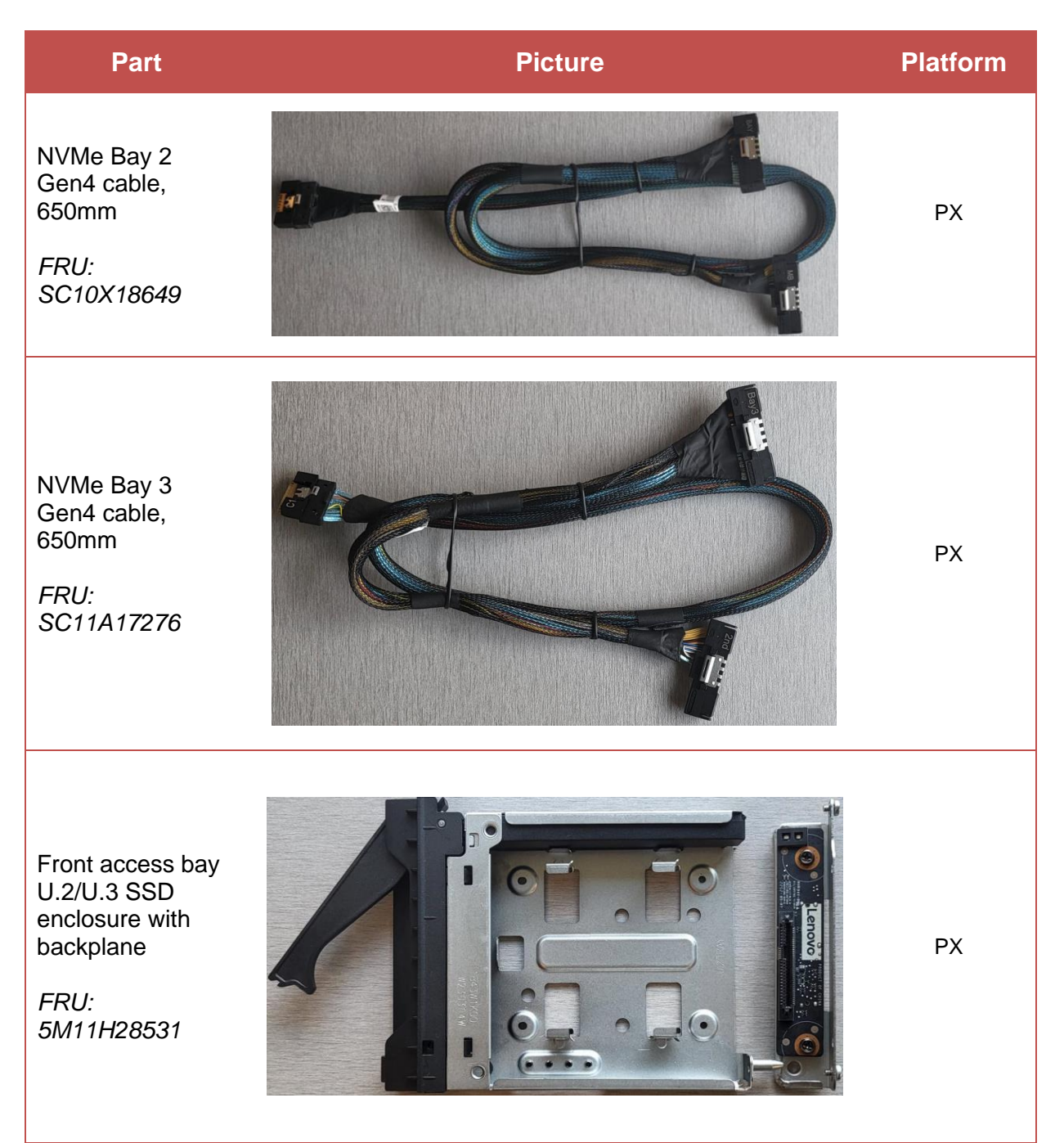

Front access bay dual NVMe SSD enclosure with M.2 carriers

*Option PN: 4XH1M64236*

*FRU: 5M11H28529*

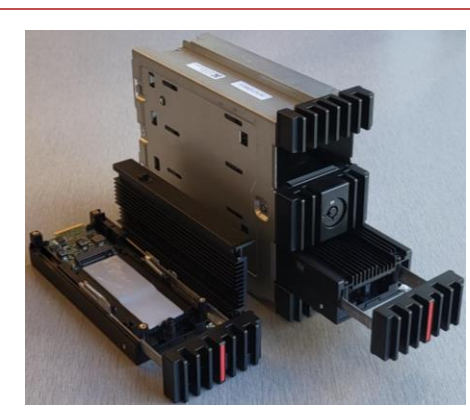

Option PN includes additional parts.

Front access bay dual NVMe SSD enclosure with E1.S carriers

*FRU: 5M11H28530*

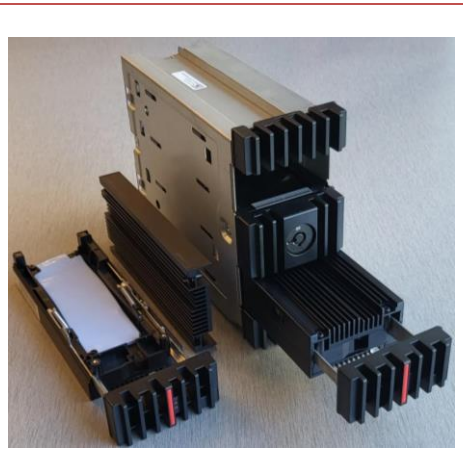

PX

PX

Storage bay fan

*FRU: 5M11H28534*

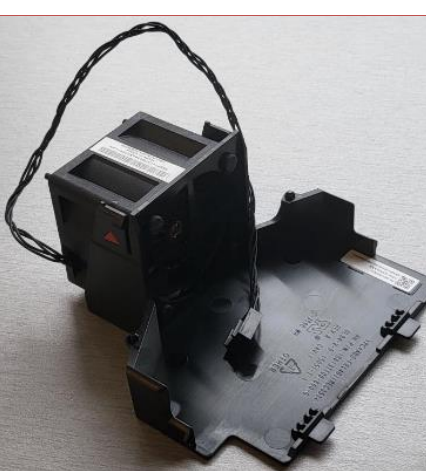

Included with option PN 4XH1M64236

PX

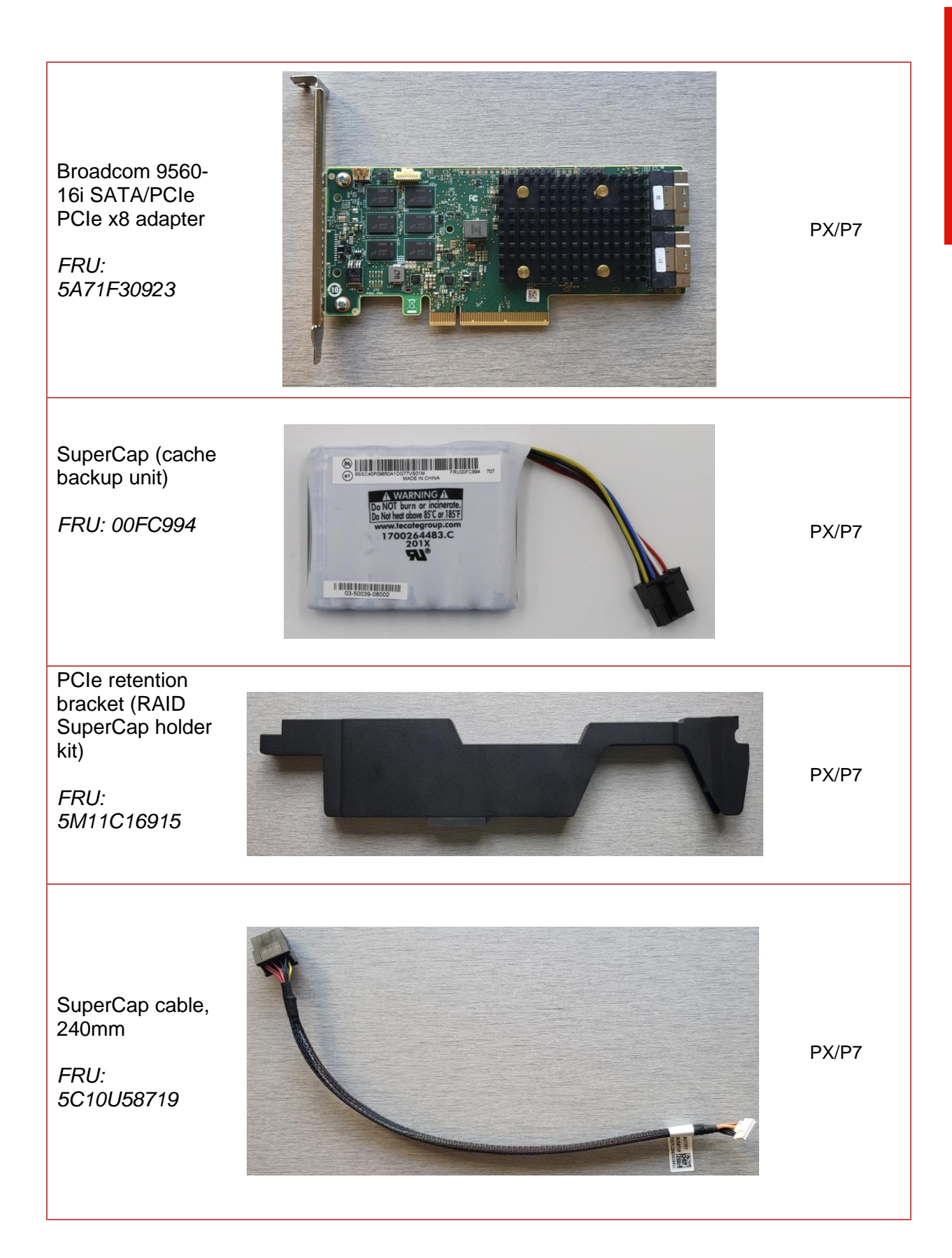

HDD LED activity cable, 550mm

*FRU: 5C10U58340* PX/P7/P5

Blind Connect Board (BCB) for internal NVMe SSDs

*FRU: 5C51K23022*

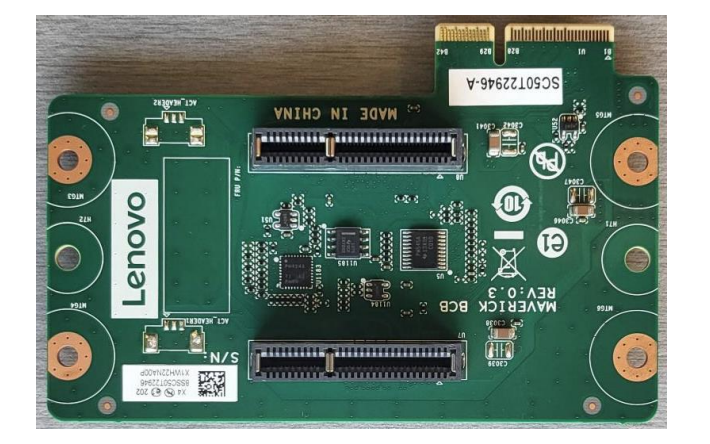

P7

Broadcom NVMe Gen4 cable, 600mm

*FRU: 5C10U58384*

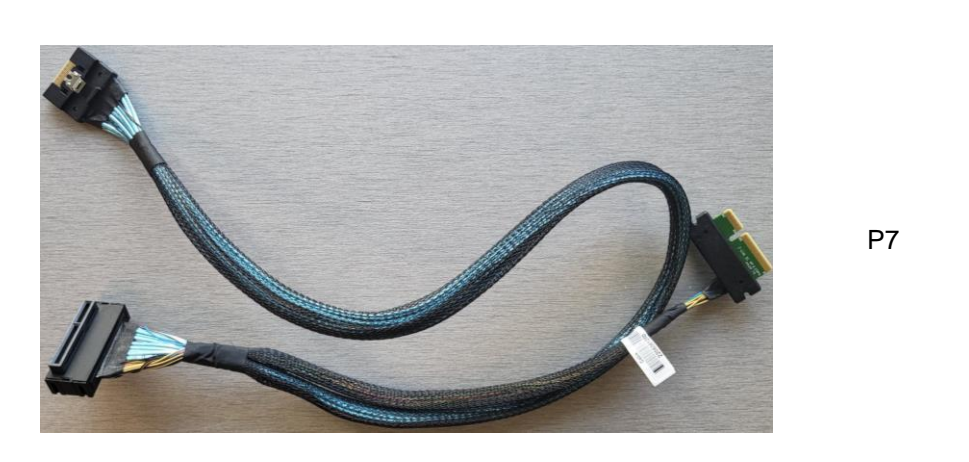

Internal tray for M.2 SSD

*FRU: 5M11C16906*

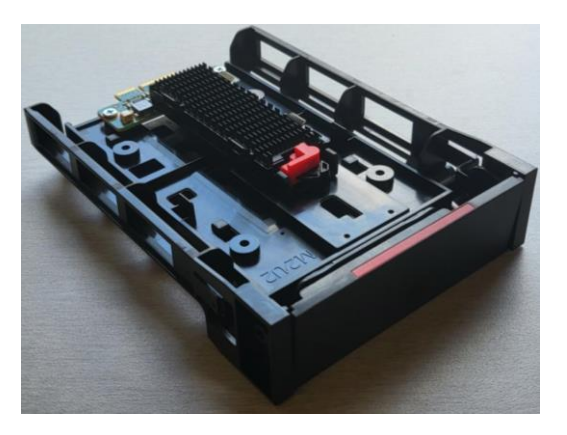

P7

Internal tray for U.2/U.3

*FRU: 5M11H28778*

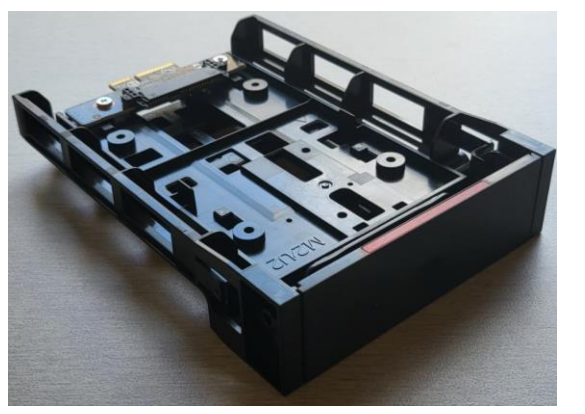

P7

P7

Internal tray for E1.S

*FRU: TBD*

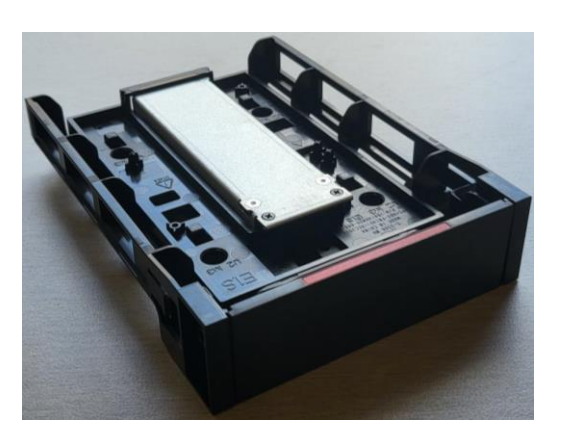

53

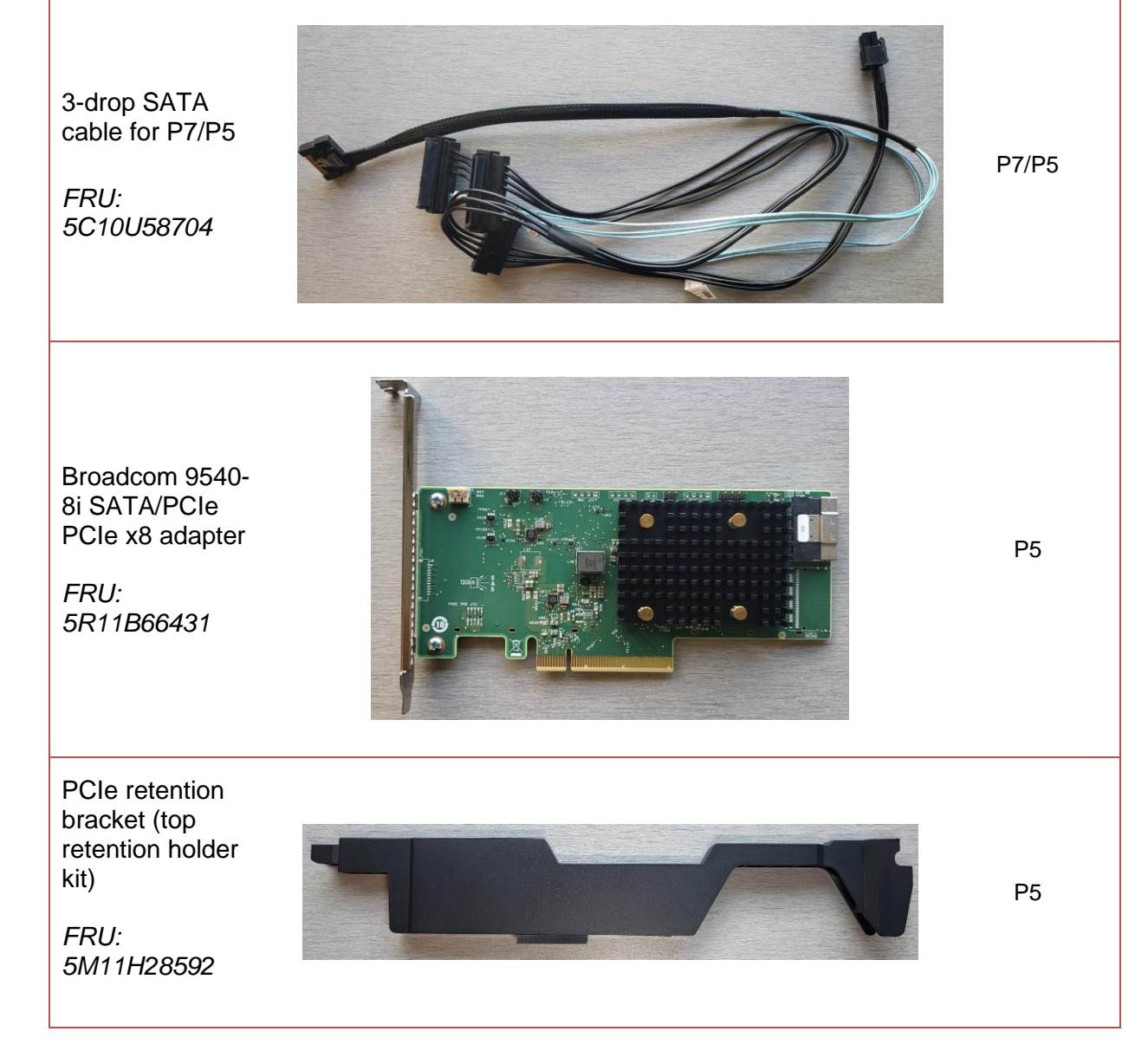

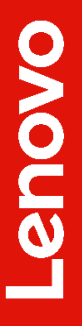

# <span id="page-54-0"></span>Revision History

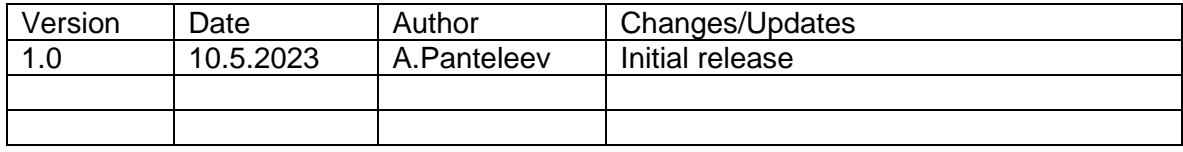